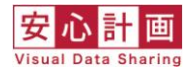

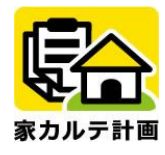

# 操作マニュアル 家カルテ計画

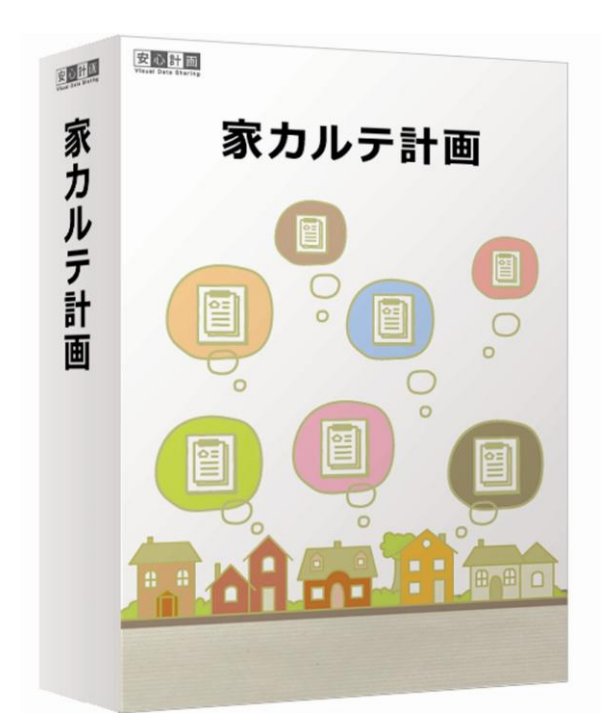

[国土交通省長期優良住宅先導的モデル事業認定 住宅履歴管理ソフト]

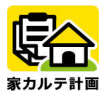

### 目次

#### \_<br>基本操作編 第1章

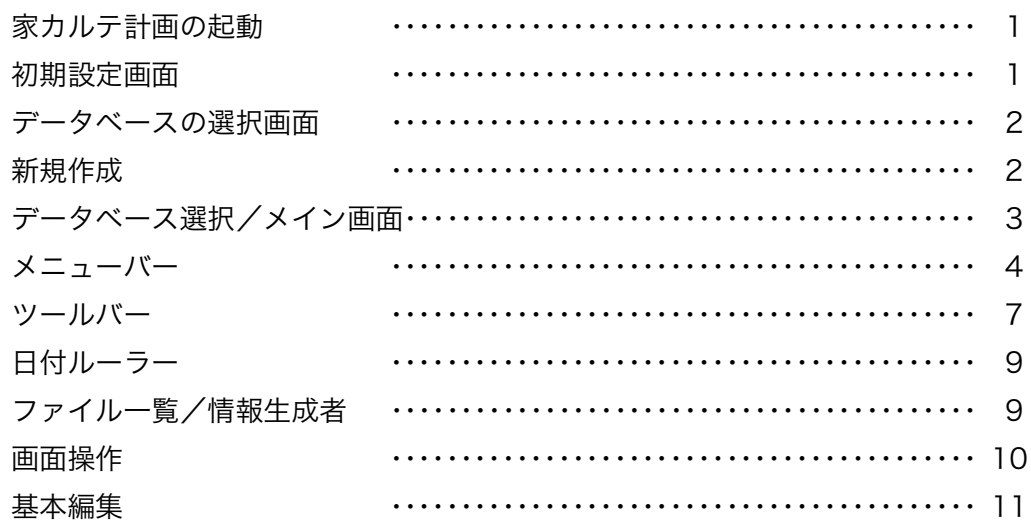

## 第2章 実践活用編

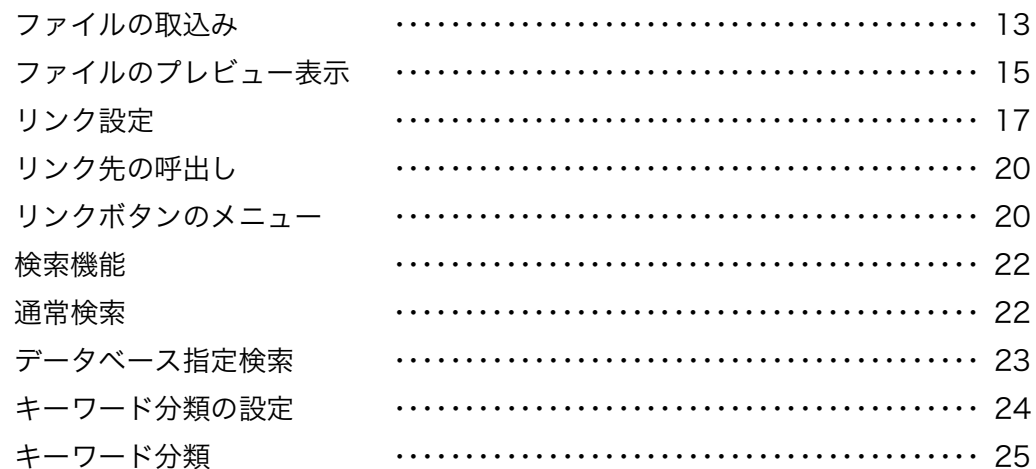

# 第3章 通信設定編

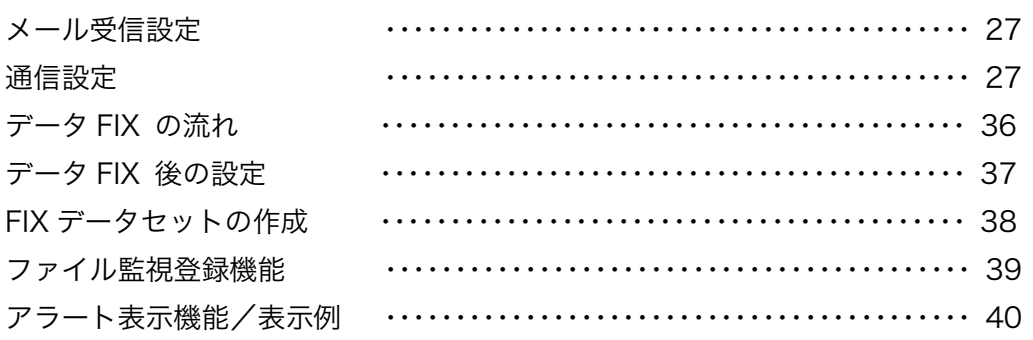

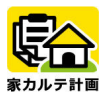

### 第4章 データベース作成のポイント編

データベース作成ポイント ・・・・・・・・・・・・・・・・・・・・・・・・・・・・・・・・・・・・・・・・・・ 41

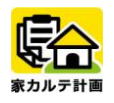

### 第1章 基本操作編

#### ー<br>家カル<u>テ計画の起動</u>

デスクトップの「家カルテ計画」アイコン をダブルクリックすると、起動します。 ★ 本 本 本 本 本 本 本 本 オブルクリック

#### 初期設定画面

初めて「家カルテ計画」を起動すると、初 期設定画面が表示されます。

以下の項目を入力後、OKボタンをクリック してください。

① ユーザー名(情報生成者名)

通常は会社・団体名を正式名称で入力して ください。FIX後、住宅所有者(施主様) にお渡しするデータベース内に表示され ます。

② データベース保存先の対象フォルダ名 これからデータベースを作成・登録、蓄積 していくのに十分な容量を確保でき、でき るだけアクセススピードが速い場所(内臓 ハードディスク内、外付けハードディスク 等)に、データベースを保存する場所を決 めてください。

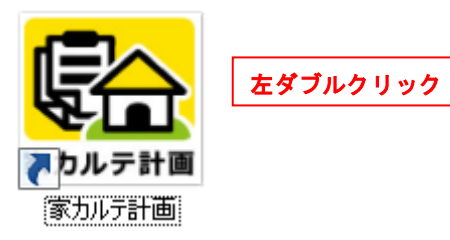

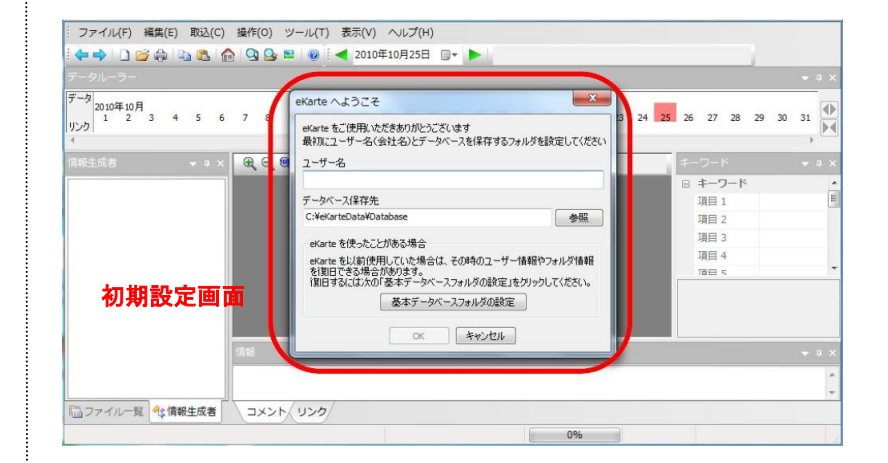

#### **POINT!!**

DVD-RAM、USBメモリなどのリムーバブルメディアに保存している場合、そのメディアの容量がいっぱいになるとそれ以 上の登録は行えなくなります。 メディアの選定には、作業中のデータベースの作業終了時の容量を計算し、十分余裕 のあるものを選択されるよう強く推奨します。

メディアがいっぱいになったときのために、容量に余裕のあるパソコンや大容量外付けハードディスクなどに、案件デ ータベースを指定しておき、その定期的なバックアップを推奨します。

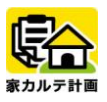

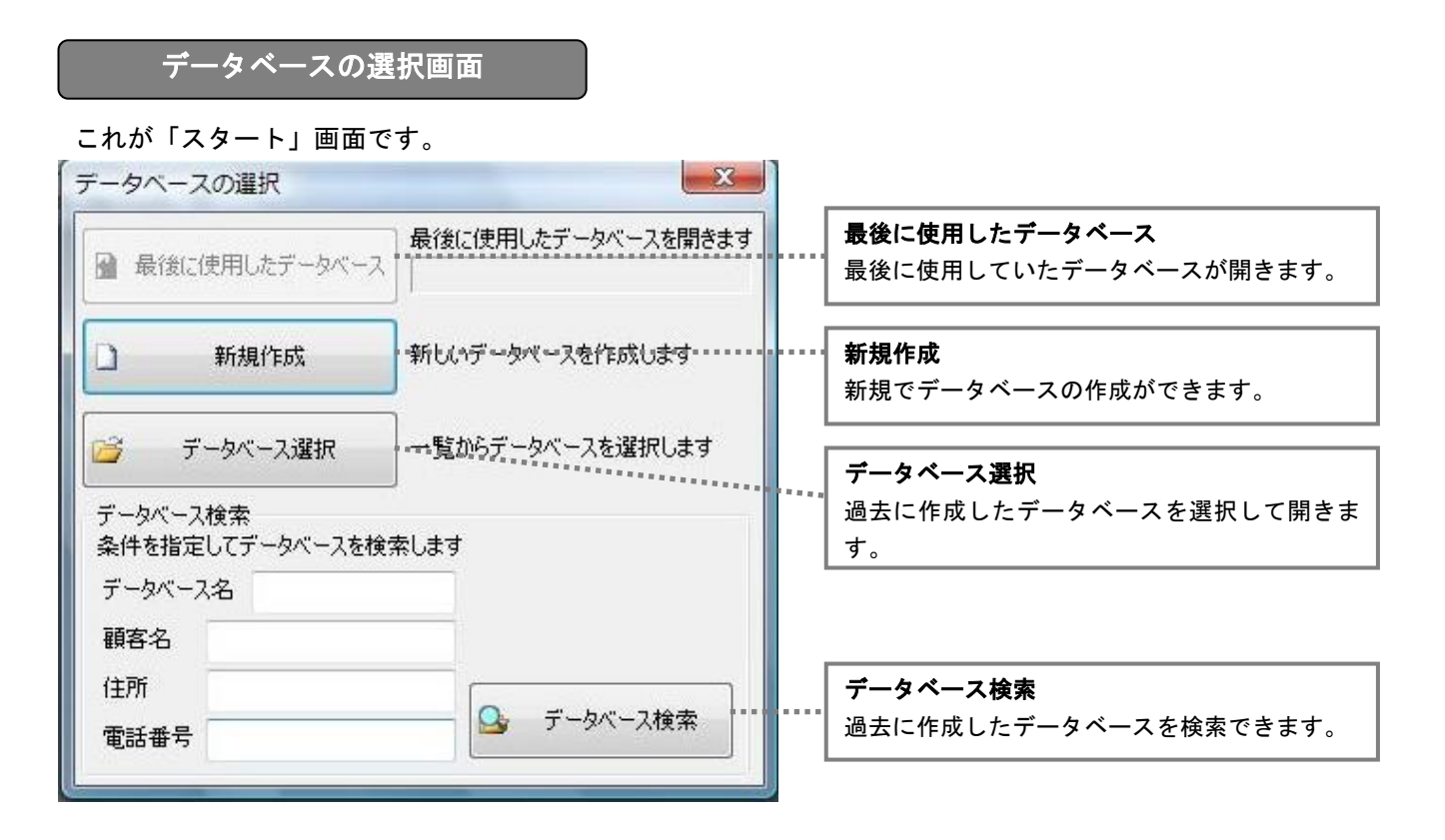

#### 新規作成

新規作成される場合は、「新規作成」をク リックします。

次にデータベース名(案件名)を入力しま す。

任意の名称で構いませんが、後日判別が付 くよう設定することをお薦めします。

ここで個別にパスワードを設定する場合 は、パスワードを入力するとデータベース 使用時の警告メッセージが表示されます。

保存先の変更が必要な場合は、右側の「参 照」ボタンを押しフォルダを指定します。

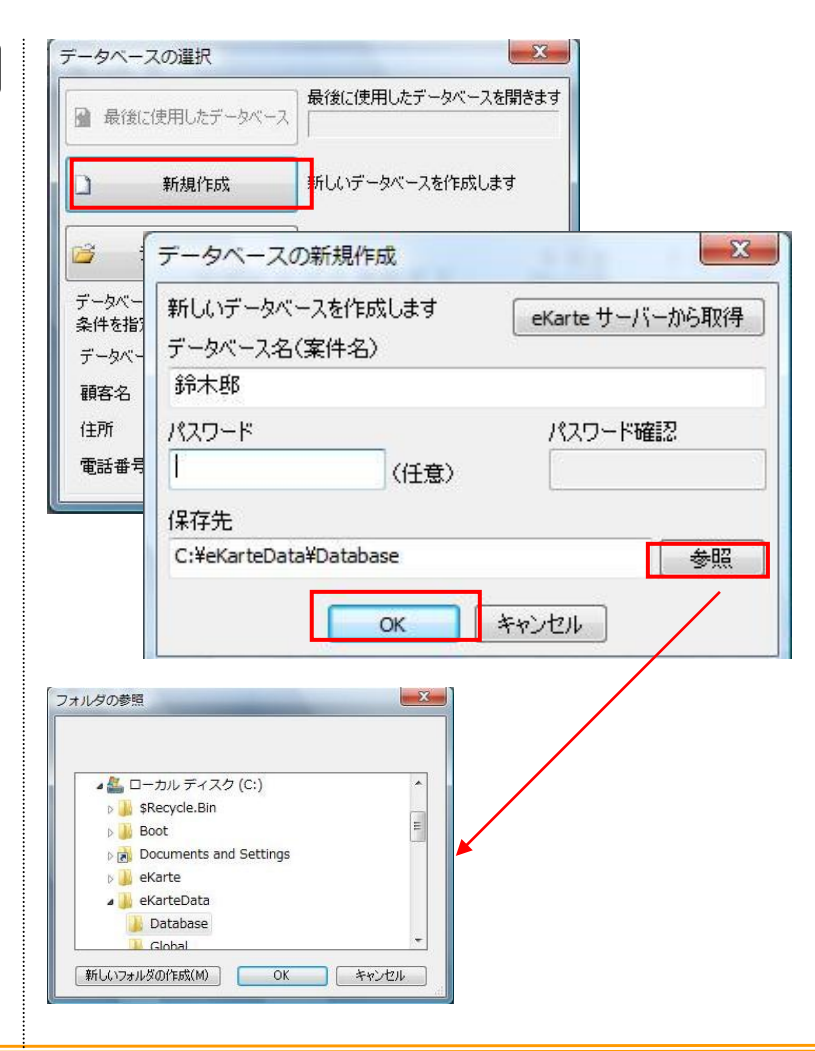

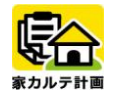

### データベース選択

既存のデータベースを選択する場合は、 「データベース選択」をクリックし対象の データベースを指定します。

また、「最後に使用したデータベース」で 開くことも可能です。

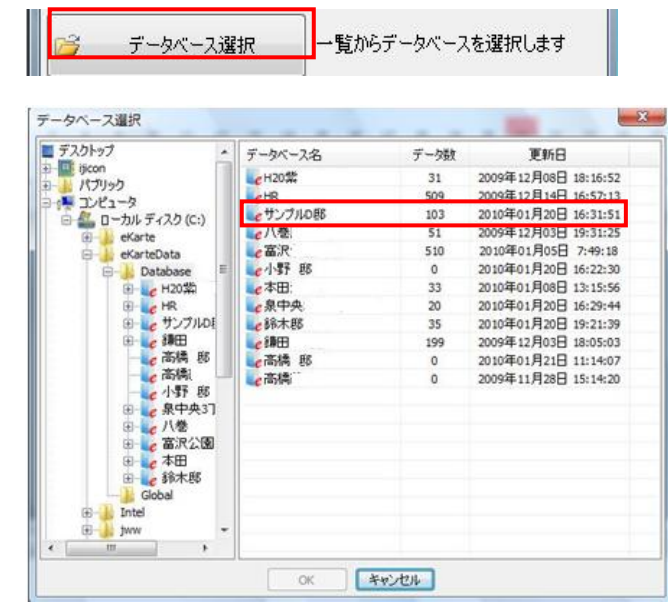

### メイン画面

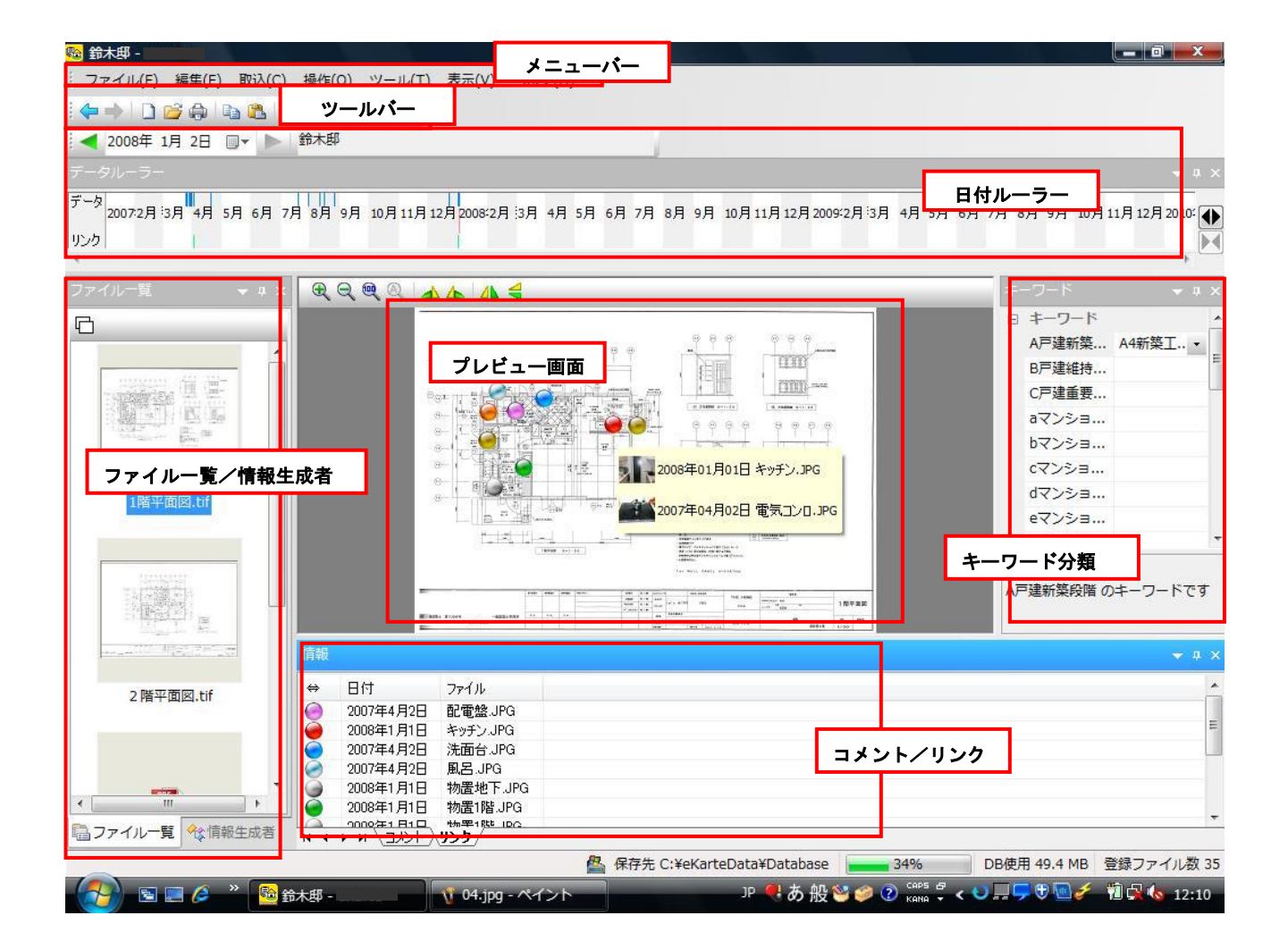

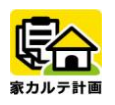

#### メニューバー ■ サンプル邸 - $\overline{\phantom{a}}$   $\overline{\phantom{a}}$   $\overline{\phantom{a}}$   $\overline{\phantom{a}}$   $\overline{\phantom{a}}$   $\overline{\phantom{a}}$ - ファイル(F) 編集(E) 取込(C) 操作(O) ツール(T) 表示(Y) ヘルプ(H) **←→DBADBQNO** ● 2008年 6月27日 ■▼ ● サンプル邸 データ 2008年6月  $10$ 11 12 13 14 15 16 17 18  $19$  $20<sup>o</sup>$ 21 22 23  $\overline{24}$ 25 26  $27$  $28$  $\mathbf{1}$ リンク ⊠  $\leftarrow$

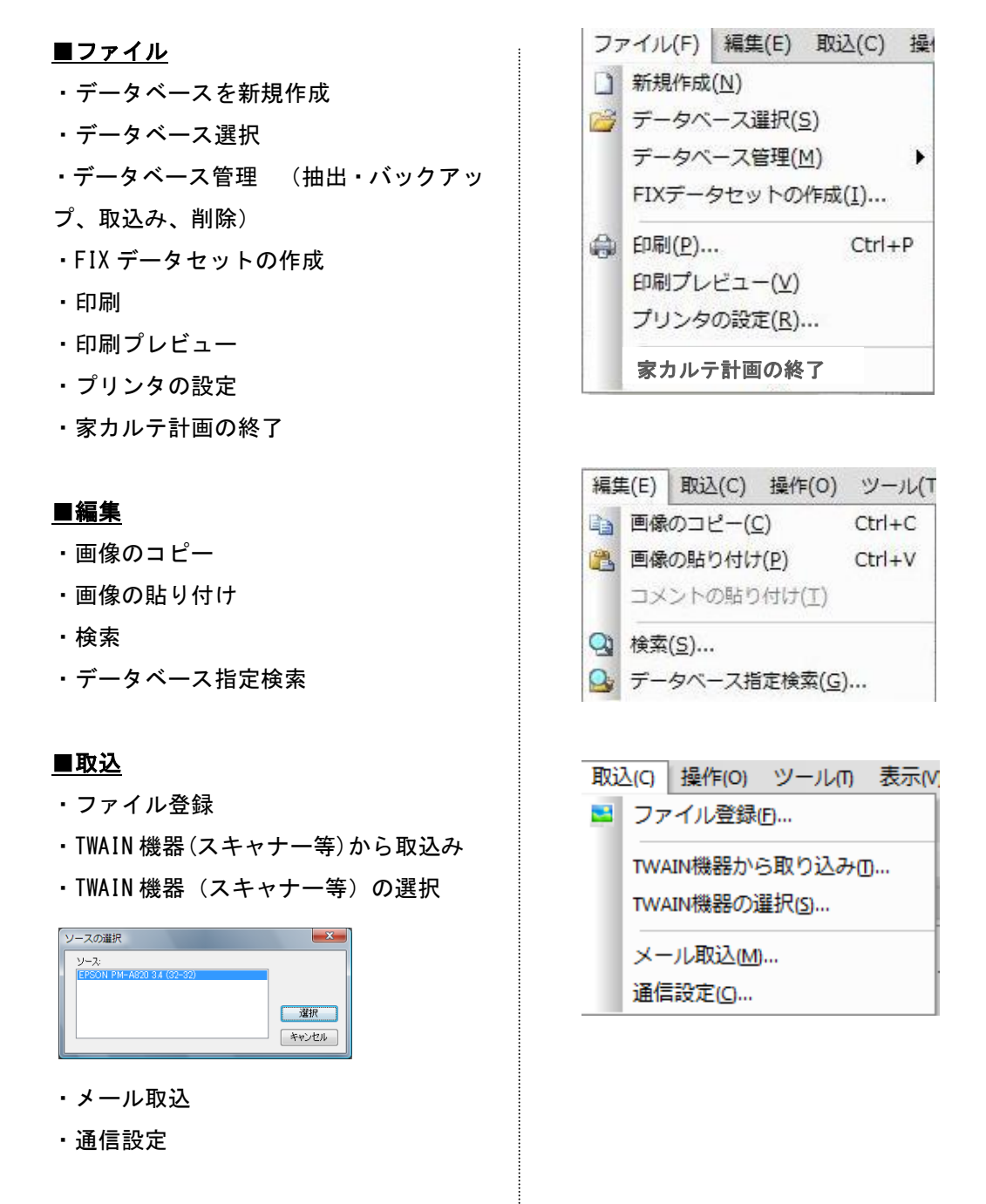

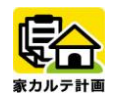

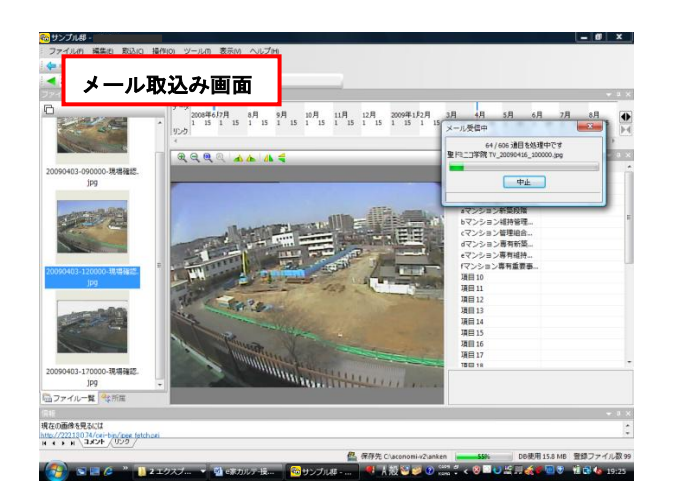

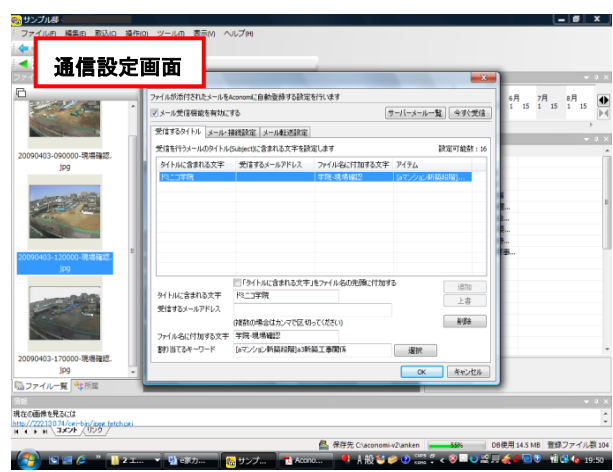

#### ■操作

- ・前のデータ日付へ
- ・次のデータ日付へ
- ・スタートアップページに移動
- ・表示履歴を戻る
- ・表示履歴を進める
- ・削除
- ・ファイル出力

#### ■ツール

①キーワードのメンテナンス 共通キーワード、大分類、中分類に分け てデータベース管理ができます。

#### **POINT!!**

CSV ファイルからの登録ができますの で、自社で共通のキーワード管理が容 易です。

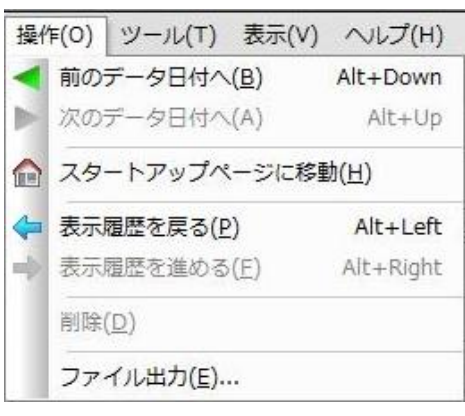

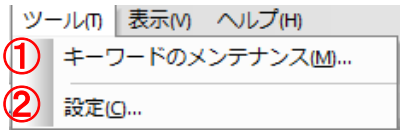

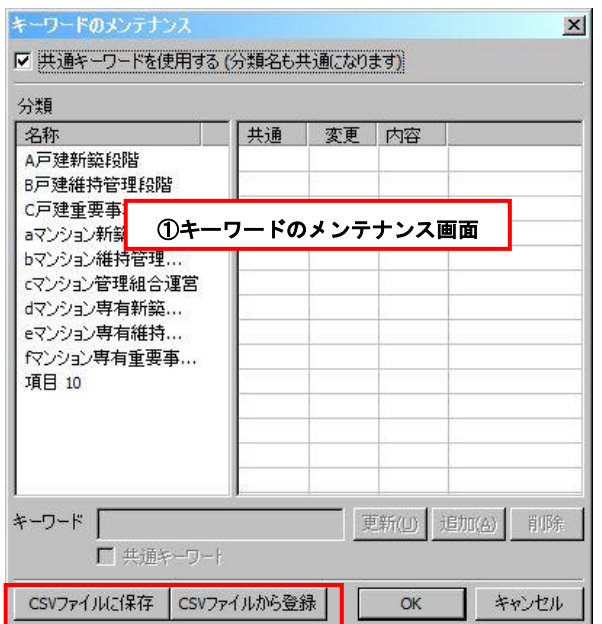

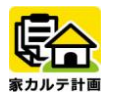

 $\mathbf{x}$ 

使用キーワード数  $\boxed{10}$ 

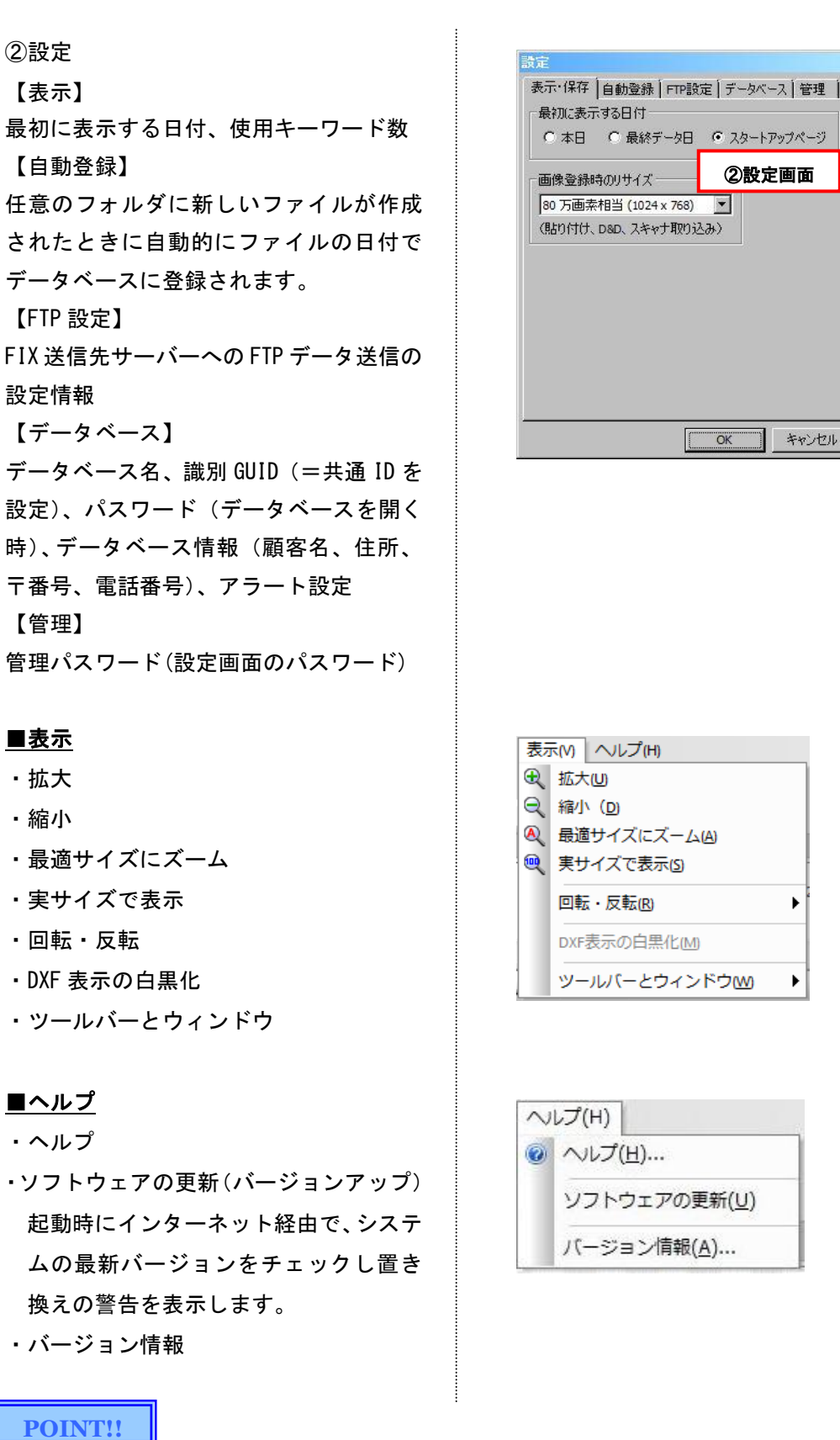

メニューバーにある項目に関しては、ツールバーのアイコンボタンから操作することもできます。

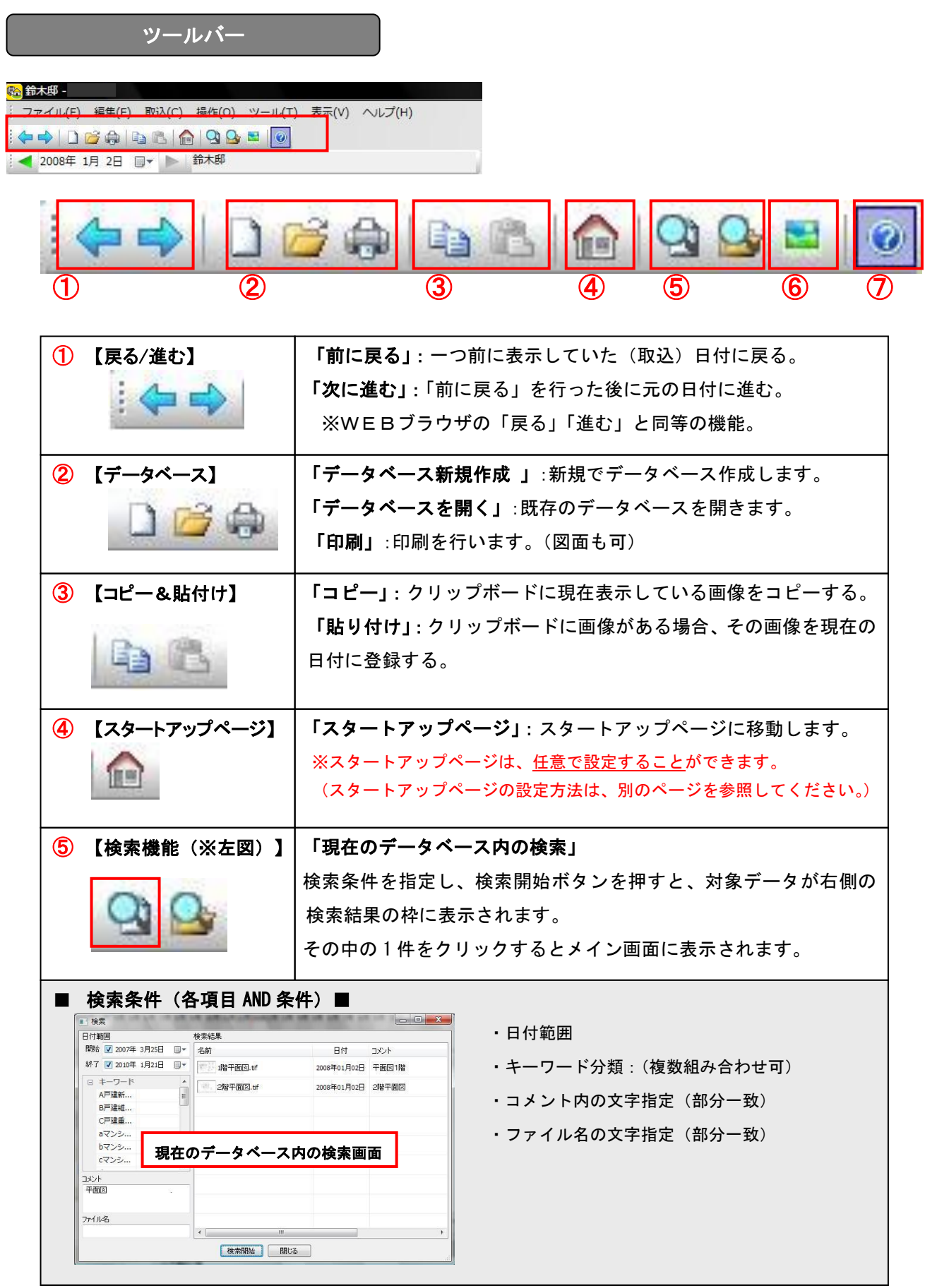

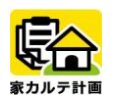

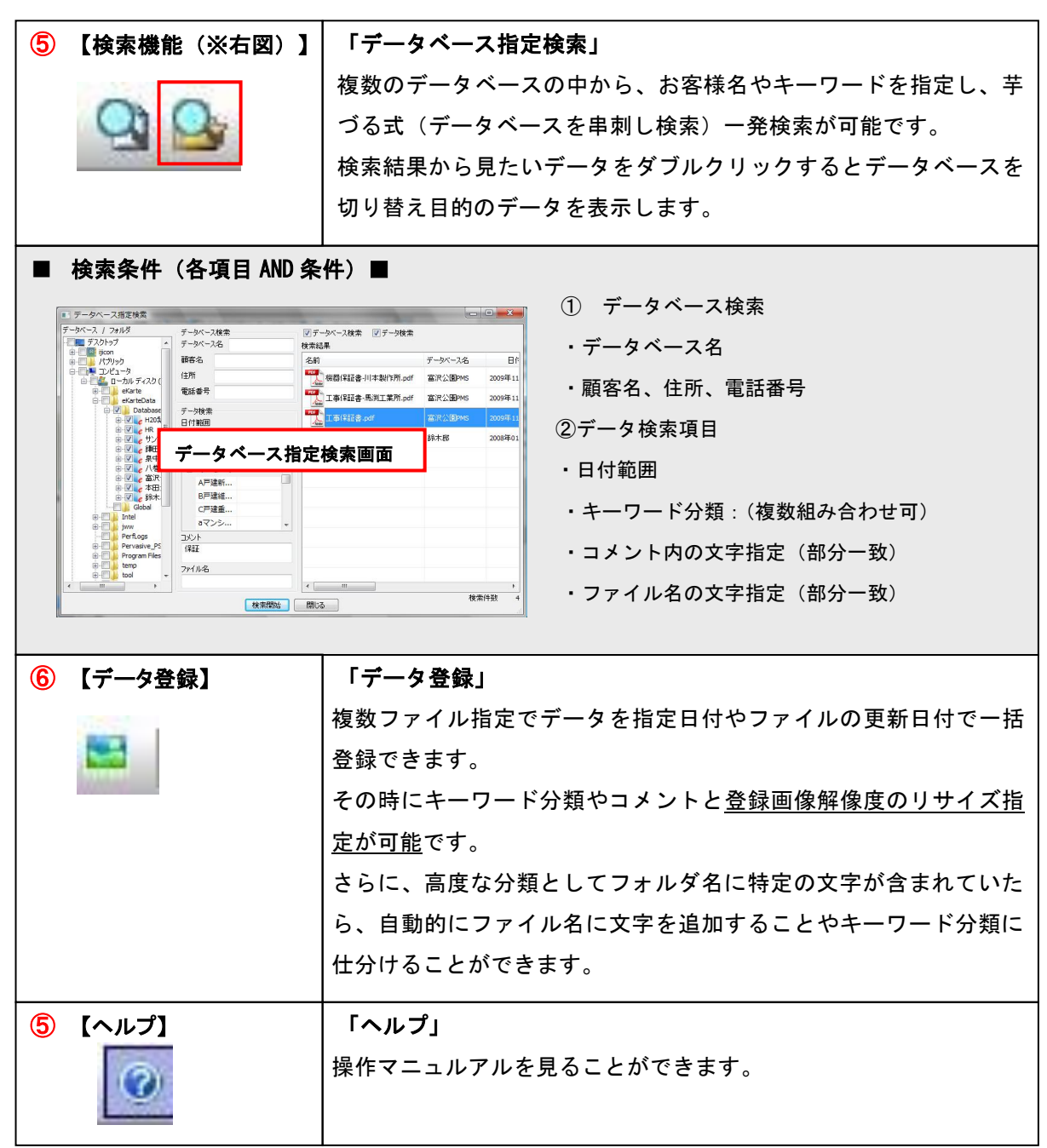

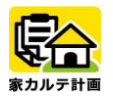

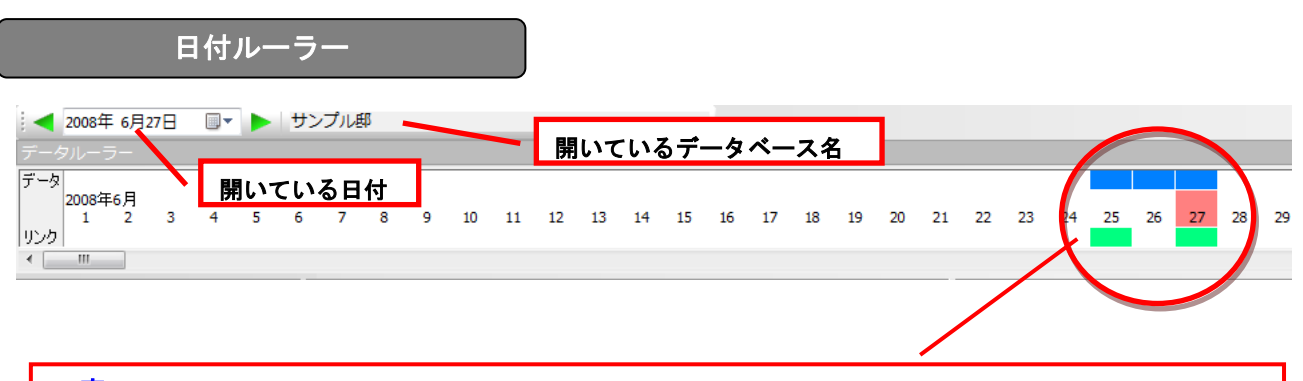

- 青:その日付にファイルが取り込まれていることを表します。
- 赤:現在開いている日付を表しています。※ 初期値は使用当日の日付に表示されます。
- 緑:現在開いているファイルのリンク元データがある日付を表しています。

#### ファイル一覧/情報生成者

■ファイル一覧 ■ウェイトのコントランス ■情報生成者

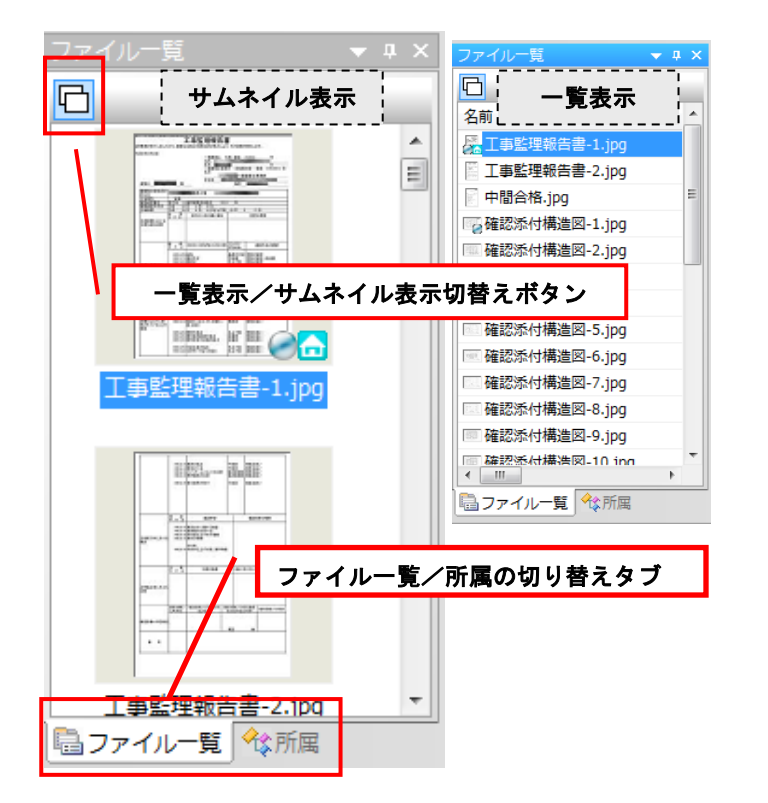

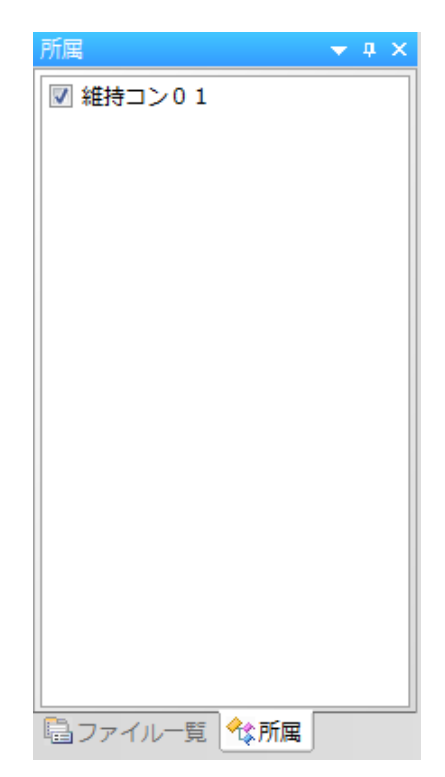

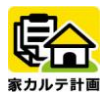

### 画面操作

#### ・「画面の拡大/縮小」

 $\overline{\phantom{a}}$ 

画面の拡大・縮小する場合、プレビュー画 面のデータを左クリックで選択します。

その後に、マウスホイールを上下に動かす と、画面が拡大/縮小されます。

・「手のひらツール」

「Shift」キーと左ドラッグで、画面を自 由に移動できます。

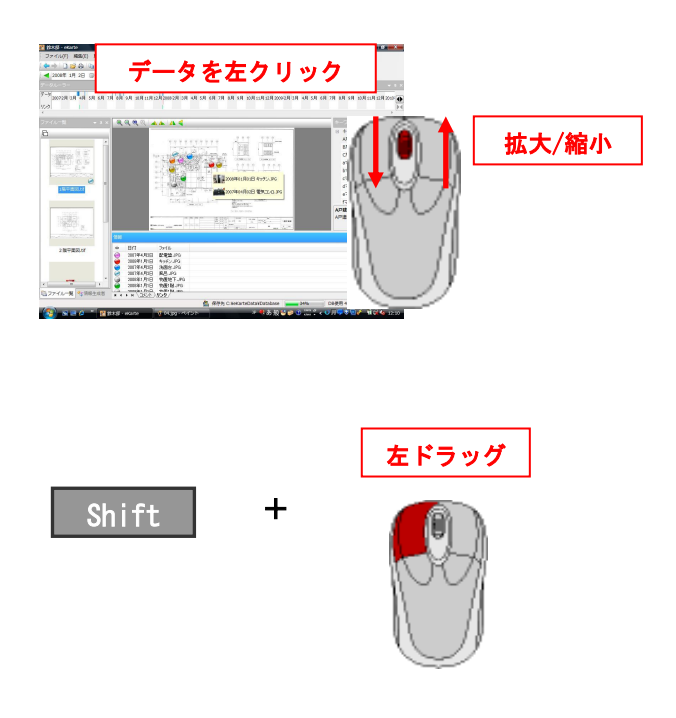

#### ・その他ボタンによる画面操作

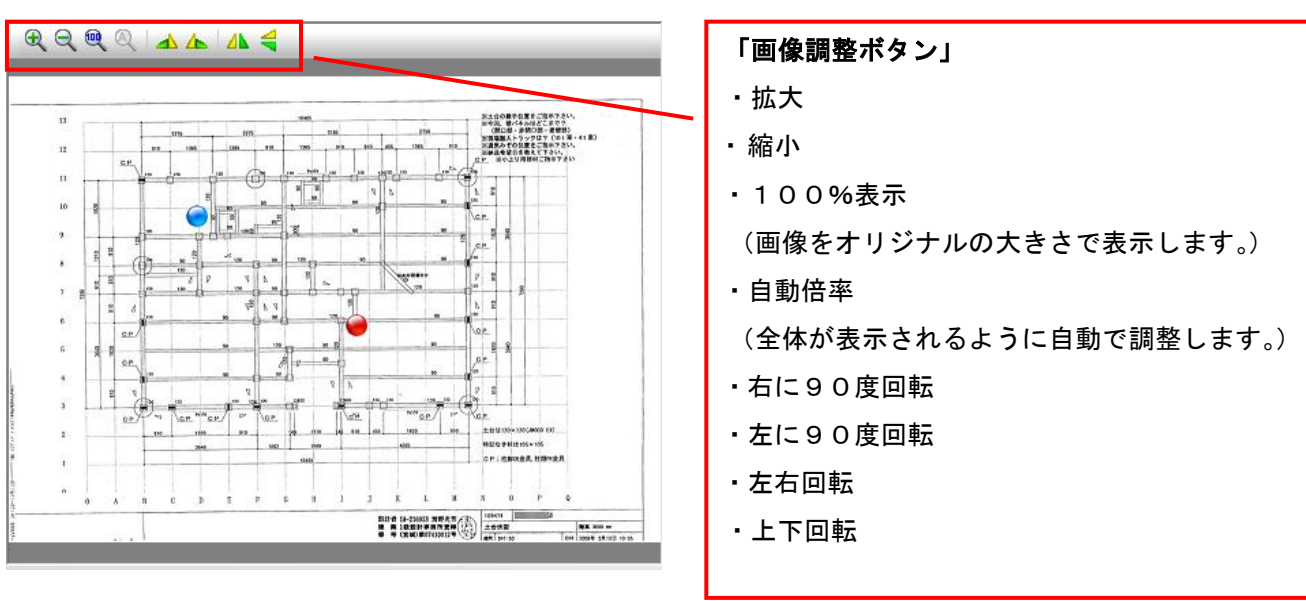

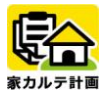

### 基本編集

#### ▼【ファイル選択している場合】

作業ファイル一覧ウィンドウでファイル を選択して、右クリックをすると編集メニ ューが表示されます。

このメニューから様々な編集が可能です。

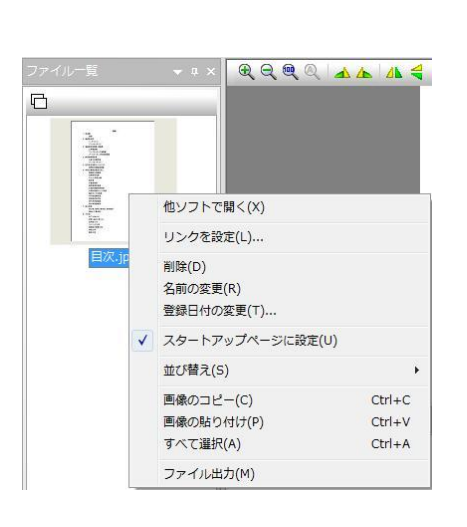

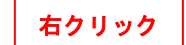

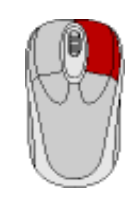

#### 他ソフトで開く(X) リンクを設定(L)... 削除(D) 名前の変更(R) 登録日付の変更(T)... • スタートアップページに設定(U) 並び替え(S) 画像のコピー(C) Ctrl+C 画像の貼り付け(P) Ctrl+V すべて選択(A) Ctrl+A ファイル出力(M)

#### ・編集メニュー

- ・他のソフトで開く
- ・リンク設定
- ・削除
- ・名前の変更
- ・登録日付の変更
- ・スタートアップページに設定
- ・並び替え

(登録順、ファイル名昇順、ファイル名降 順、種類昇順、種類降順、サイズ昇順、サ イズ降順)

- ・画像のコピー
- ・画像の貼り付け
- ・すべて選択
- ・ファイル出力

#### **POINT!!**

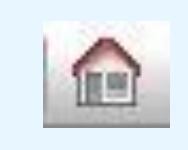

左の「スタートアップページ」アイコンをクリックすると、スタートアップページに設定されて いるファイルデータに戻ることがきます。スタートアップページの設定は、対象ファイルを右ク リックし、「スタートアップページに設定」をクリックすることで設定可能です。

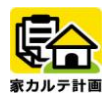

#### ▼【ファイル選択しない場合】

作業ファイル一覧ウィンドウでファイル を選択せずに右クリックをすると、「ファ イルを選択している場合」とは別の編集メ ニューが表示されます。

このメニューから様々な編集が可能です。

#### ・編集メニュー

・ 並び替え (登録順、ファイル名昇降順、種類昇降順 サイズ昇降順)

- ・画像の貼り付け
- ・すべて選択

#### ▼【ファイル複数選択している場合】

作業ファイル一覧ウィンドウで複数のフ ァイルを選択し右クリックをすると編集 メニューが表示されます。

このメニューから様々な編集が可能です。

#### ・編集メニュー

- ・ コメント(一括編集、一括貼り付け)
- ・ 一括削除
- ・ 登録日の一括変更

・ 並び替え(登録順、ファイル名昇順降順、 種類昇降順、サイズ昇順、サイズ降順)

- ・ 画像の貼り付け
- ・ すべて選択
- ・ ファイル出力

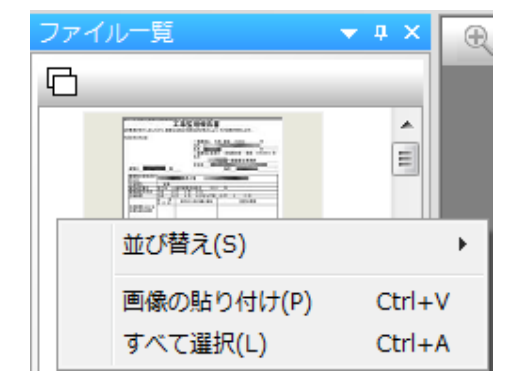

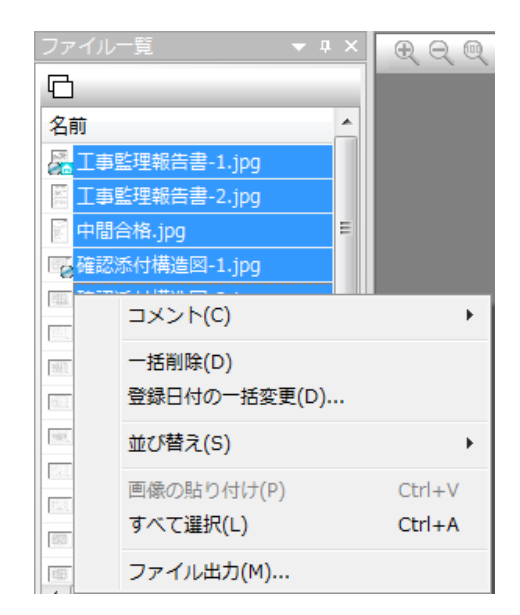

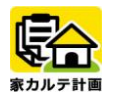

### 第2章 実践活用編

#### ファイルの取込み

#### ■ファイルデータの登録

メニューの「取込」から「ファイル登録」 をクリックします。 または「ファイル登録取り込み」ボタンか らでもファイルデータの登録ができます。

#### 登録する際に以下の項目設定ができます。 ①データ登録日を設定する

ファイル登録画面よりデータの登録日を 「指定日付で登録」か「ファイル日付で登 録」が選択することができます。

登録したいファイルを選択して OK ボタン を押してください。

#### ②データにキーワード設定する

大分類、中分類で体系づけたキーワードを 設定し、ファイルに登録することができま す。

左側でフォルダを選択すると、そのフォル ダ内のファイルをすべて取り込みます。

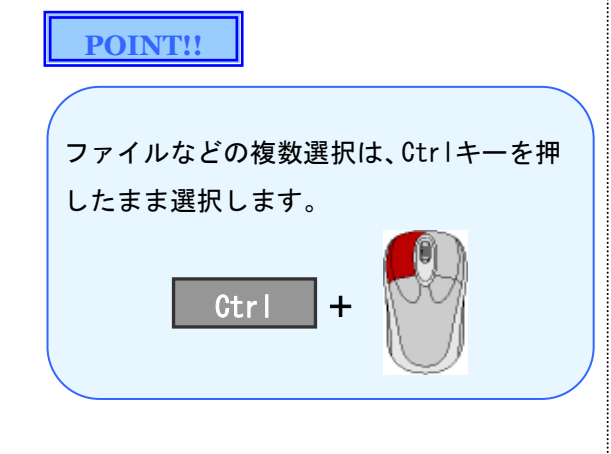

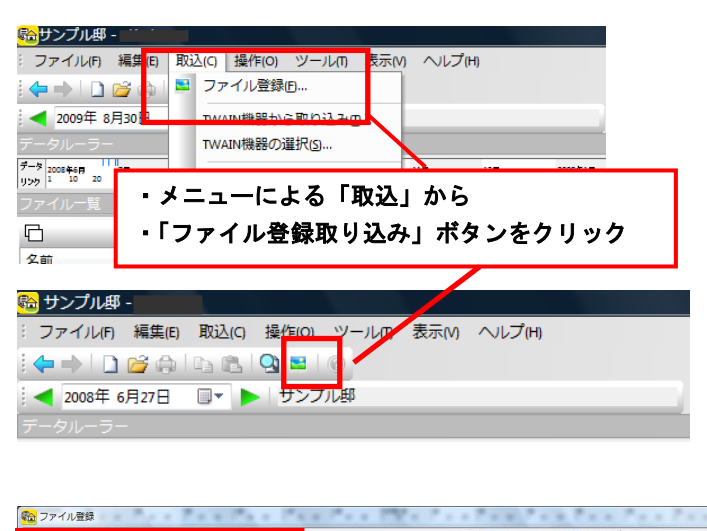

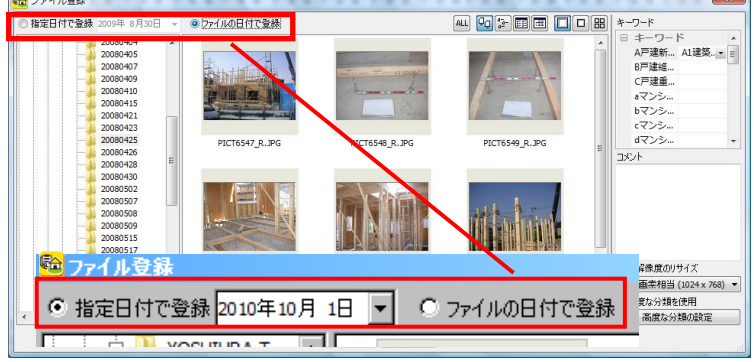

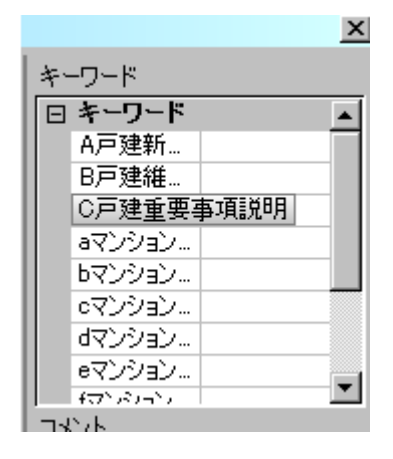

家カルテ計画

#### ③データにコメント編集する

データ登録の際に、コメント編集して登録 ができます。高度な分類設定も可能です。 会社や個人の分類方法をそっくりデータ ベース化し、一発絞込み検索を簡単にスピ ーディーに実現します。

#### ④画像解像度をリサイズして登録する

容量の大きいデータを登録する際に、画像 解像度リサイズやして登録が可能です。 一括でリサイズしてデータを登録するこ とで、設定が非常にスムーズにできます。

※ファイルを登録する場合は、ファイル一 覧ウィンドウに直接ドラッグ&ドロップ でファイルをコピーすることもできます。

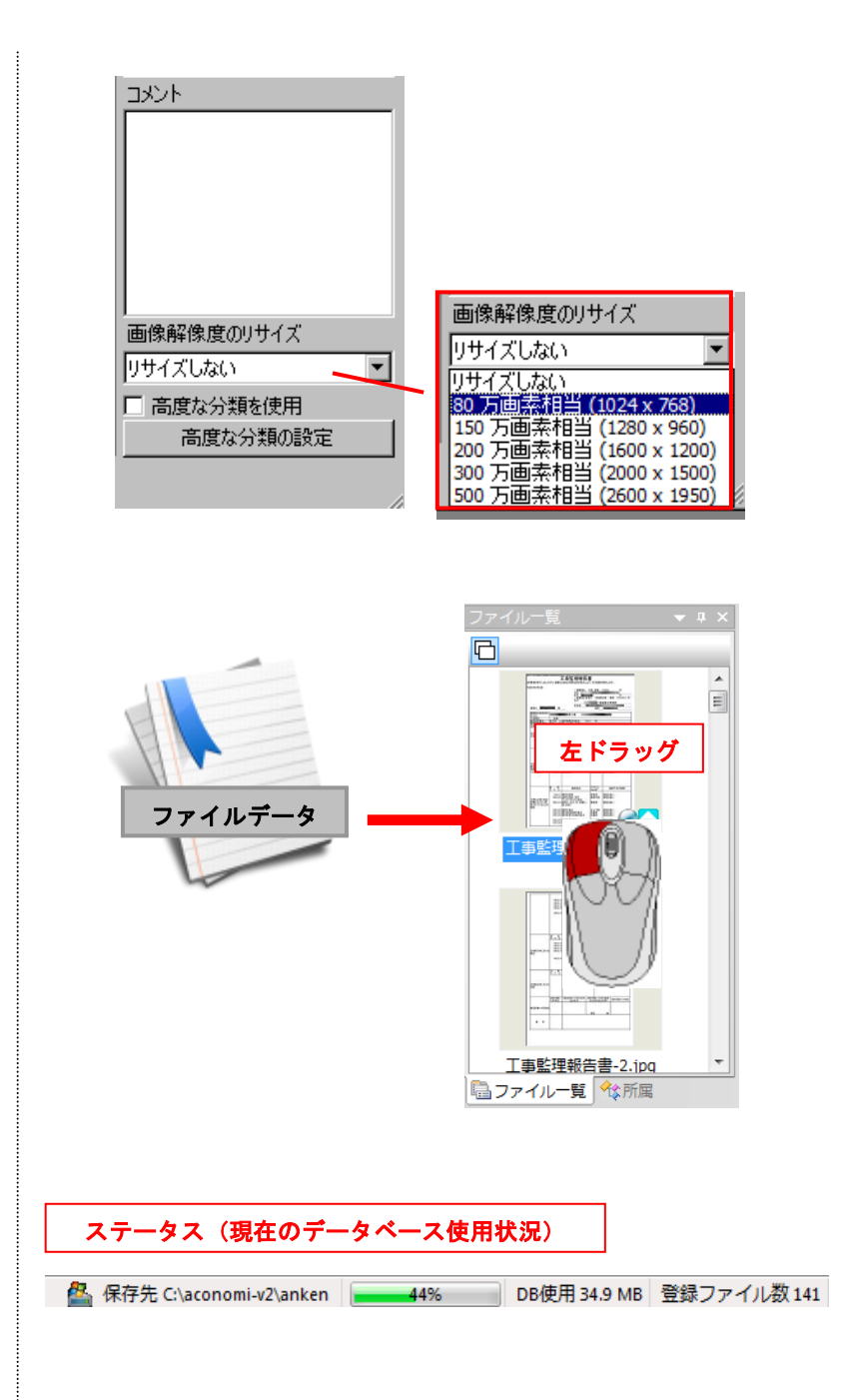

#### ・ステータス

画面右下に現在のデータベースの使用状 況を表示します。 ⇒保存先、全体容量の現在の使用率(%)、 データベース使用量(MB)、登録ファイル 数(写真、図面、ドキュメント数の合計)

#### **POINT!!**

・

ファイル取込みを行うとデータベースのフォルダに選択されたファイルがコピーされます。 取込み前の元のファイルはそのまま残りますので、元ファイルが必要ない場合はエクスプローラ等で 削除してください。

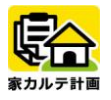

### ファイルのプレビュー表示

### ■プレビュー画面表示に表示可能な ファイル形式

- ・ 画像ファイル
- (JPEG、TIFF、GIF、PNG、BMP 形式)
- ・DXF 形式簡易表示

※「家カルテ計画」で読み込める DXF ファ イルは、AutoCAD Ver.5 の仕様に準拠して いますが、Z 座標は無視し XY 座標のみ使用 しています。 他社製 CAD ソフトで出力さ れたDXFファイルの場合は正常に読み込め ない場合もあります。

・PDF 形式

### ■プレビュー画面で表示できない

#### ファイル形式

上記のファイル形式以外のものは、アイコ ンのみ表示します。 例えば、ワードやエクセルデータの場合は クリックして開くという操作になります。

#### ■登録可能なファイル

上記画像ファイルに加え、Windows 上で扱 える全てのファイル形式をそのまま登録 可能です。

但し内部的には暗号化した形式で持つの で、他のアプリケーションで読み込むこと はできません。

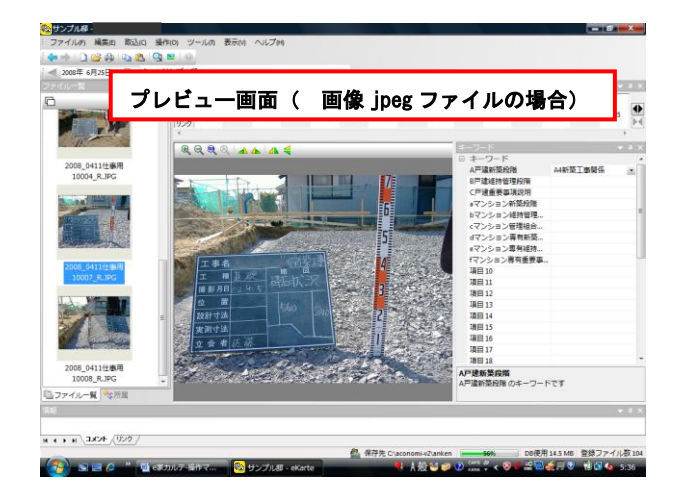

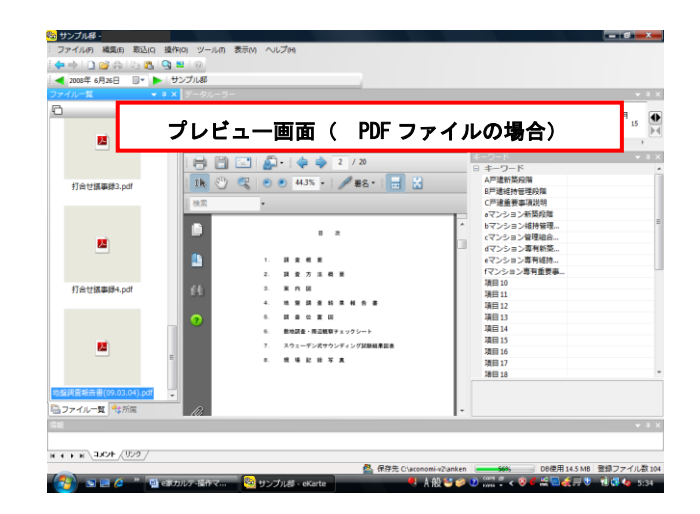

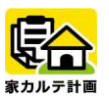

#### ■登録できるファイル形式一覧表

「家カルテ計画」では、Windows 上で扱えるファイルは全て登録可能です。

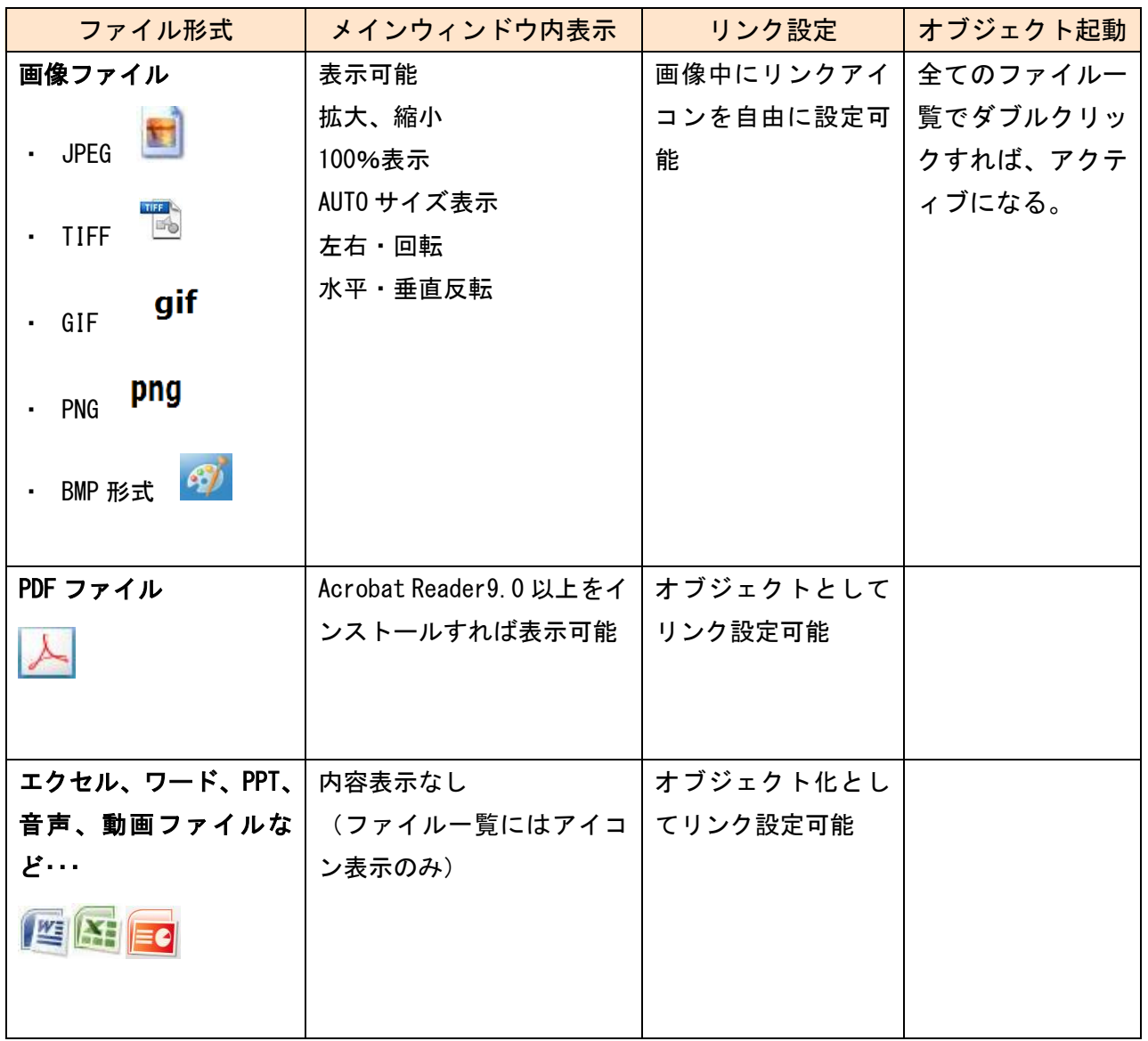

- ※ DXF ファイルは、AutoCAD Ver.5 の仕様に準拠していますが、Z 座標は無視し XY 座標のみ使用してい ます。
- ※ 他社製 CAD ソフトで出力された DXF ファイルの場合は正常に読み込めない場合もあります。

#### リンク設定

CAD図面やスキャナで取り込んだ画像に、関係する写真や他の画像、ワードなどで作成した文書などをリン クする機能です。リンク箇所は自由に、何箇所でも選べます。

しかも自由な日付で時系列リンクができますので、日程管理(工程管理)に便利です。

その図面で必要とする情報の全てが関連づけられ、さらにリンクマークにマウスポインターを持っていくとリ ンク先のファイルが何か表示されます。

誰が見てもわかる一目瞭然のファイル管理が可能となります。

全く同じように、1枚の写真に関係する図面や他の画像、文書など何箇所でも何枚でも、その写真の中の自由な 場所に相互リンクさせることができる『マルチリンク機能』により、1枚の写真に残しておきたい記録や、関連 をインスピレーションさせるファイルをリンクさせておける・・・今までにない「データ保存の形」を実現さ せました。 建設業や製造業など、図面を使う業種で威力を発揮します。

#### ■リンク画面の説明

図面利用を例に説明します。(図面にリンク)

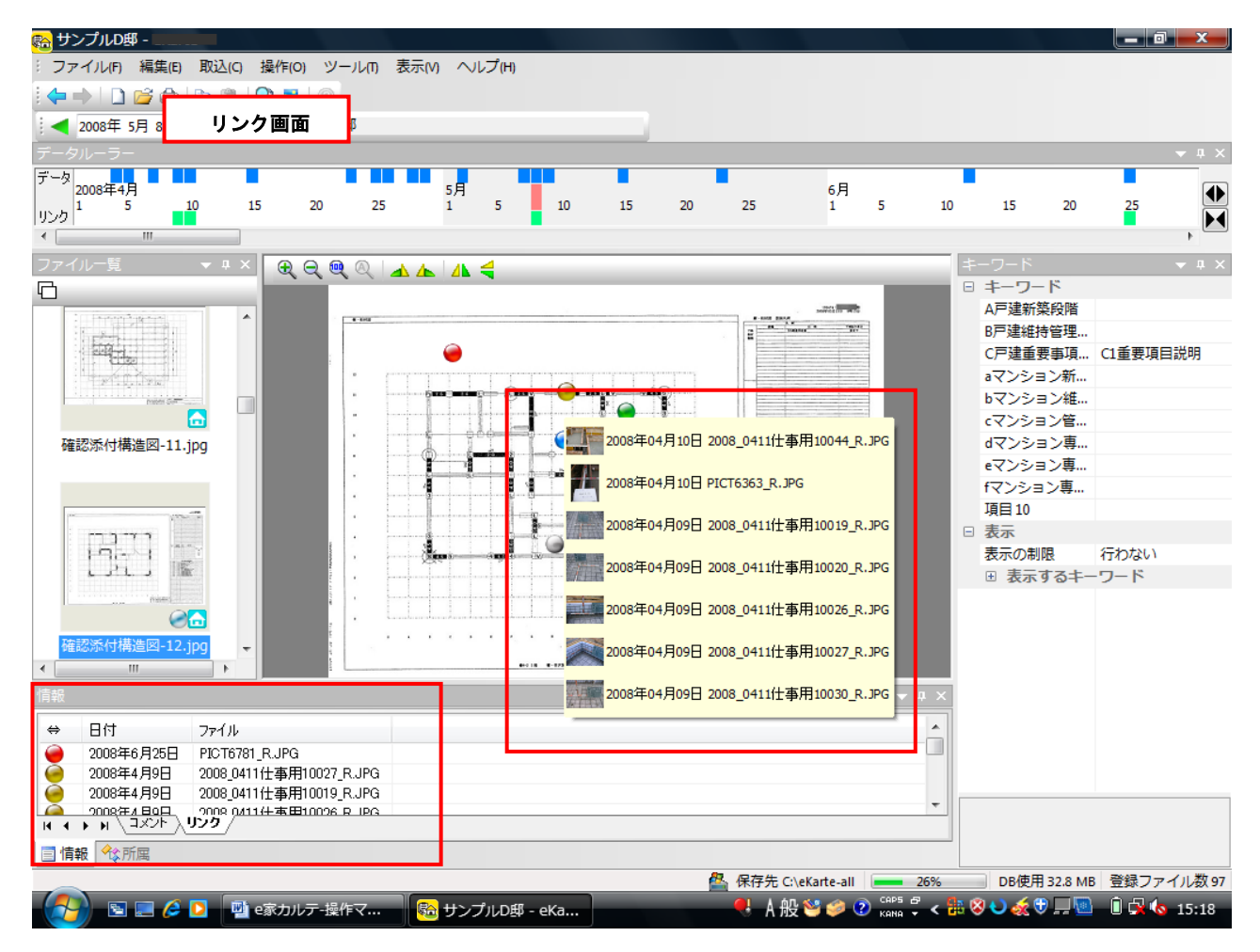

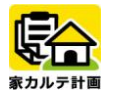

■新しくリンクを貼り付ける場合 (例)図面画像に写真をリンクする リンクを貼付ける位置でダブルクリック を行うとリンク設定画面が表示されます。

または、右クリックの編集メニューの「リ ンク設定」からもできます。

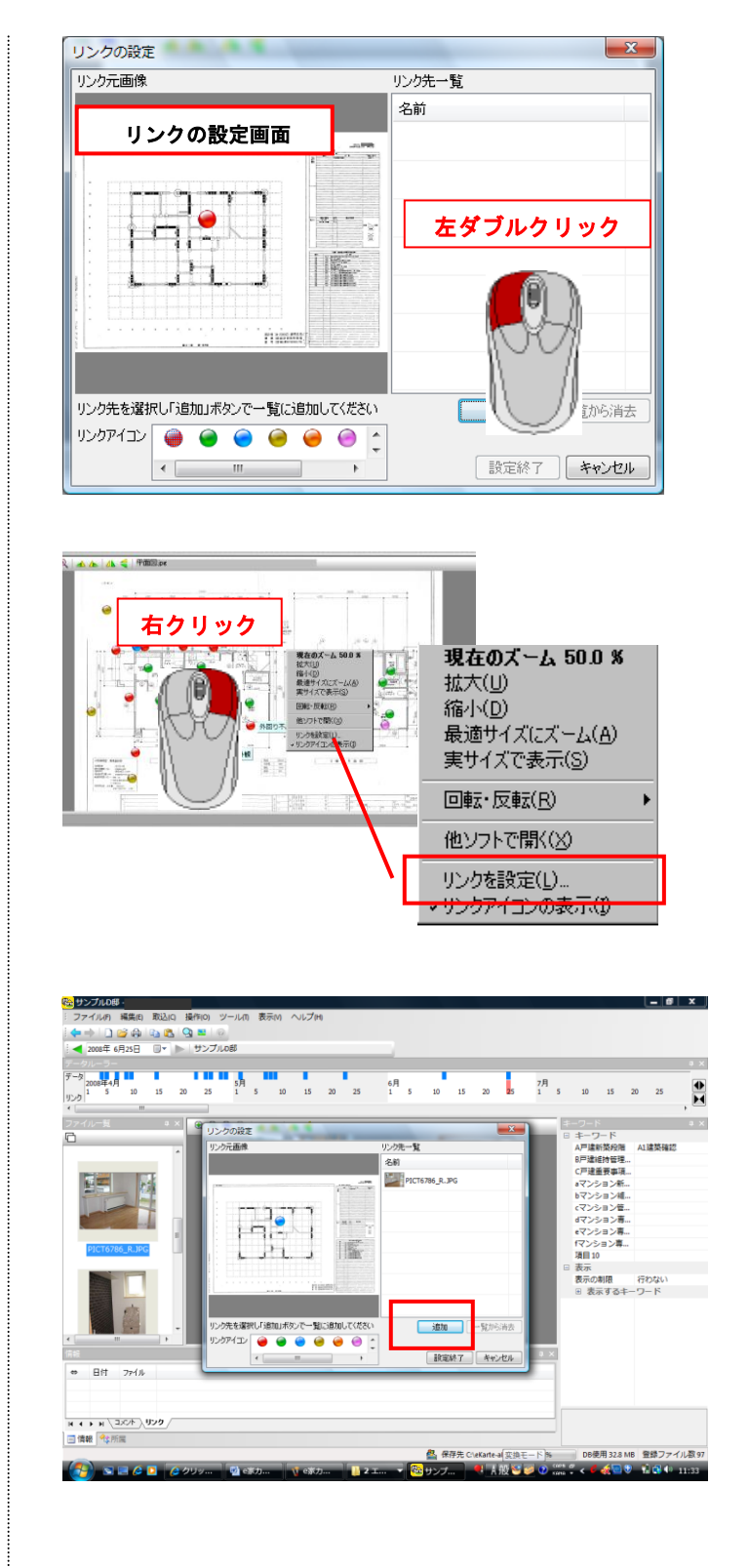

リンク設定画面でリンク先のデータ(この 例では写真画像)を表示して選択した後 に、「追加」ボタンをクリックします。 リンクアイコンの色は、任意で選ぶことが できます。

またリンク先のデータは、直接「リンク先 一覧」に左ドラッグでデータを入れて追加 することもできます。

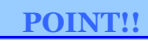

リンク先のデータを追加する場合、追加 するデータは一度「ファイル一覧」画面 に入れておく必要があります。

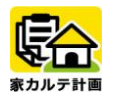

リンクが終了すると、右のような画面が表 示されます。 設定した位置にリンクマークが表示 され、 リンクリストに対象の画像フ ァイル名が表示されます。 ダブルクリックすると、リンク先画像(写 真)が表示されます。

リンクリストにはリンク元の図面が表示 されます。

青いホームイメージのアイコンが表示さ れるデータは、リンク元を示します。 リンク元に戻るには、リンクリストからそ のホームアイコンの行をダブルクリック します。

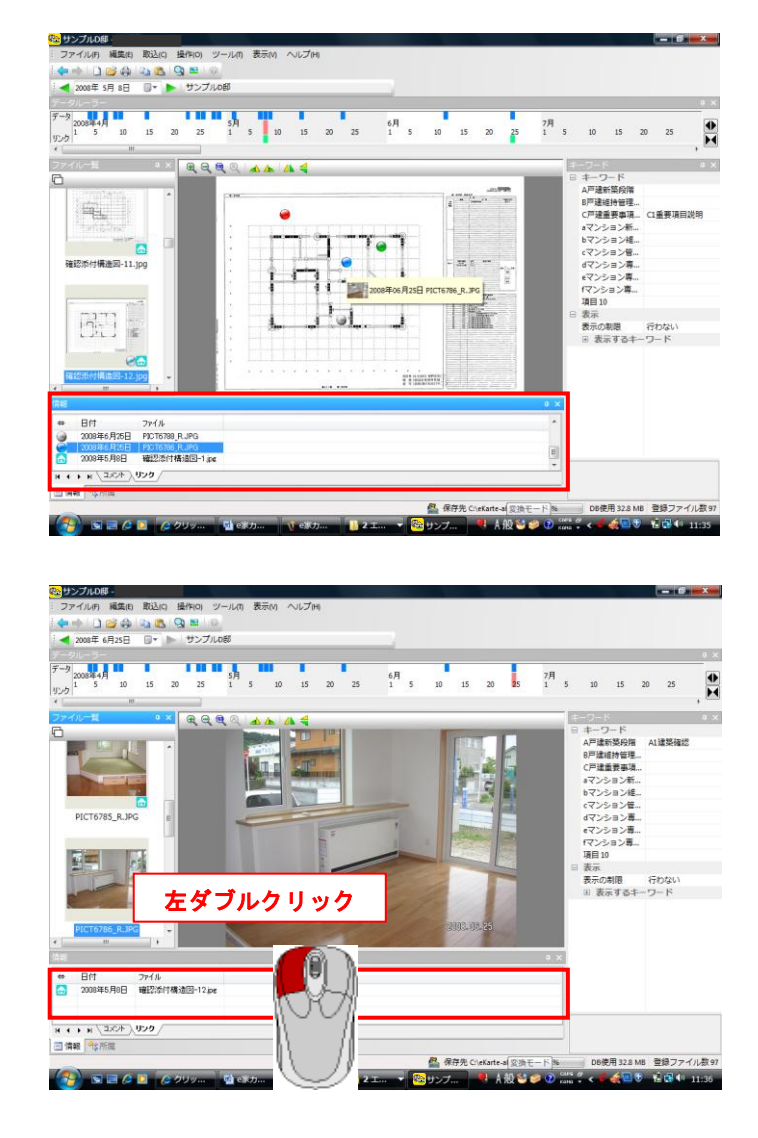

**POINT!!**

ホームイメージのアイコンは、リンク元を 意味しています。

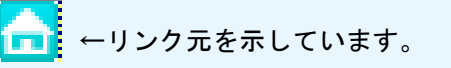

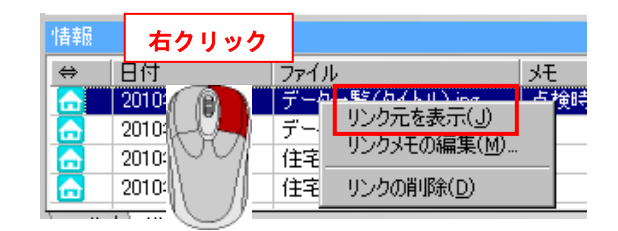

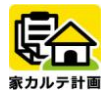

#### リンク先の呼出し

リンクボタンの上で右クリックし、メニュ ーを表示させます。

「リンクに移動」を選択すると、リンク先 のデータがリストで表示されますので、開 くファイルを指定します。

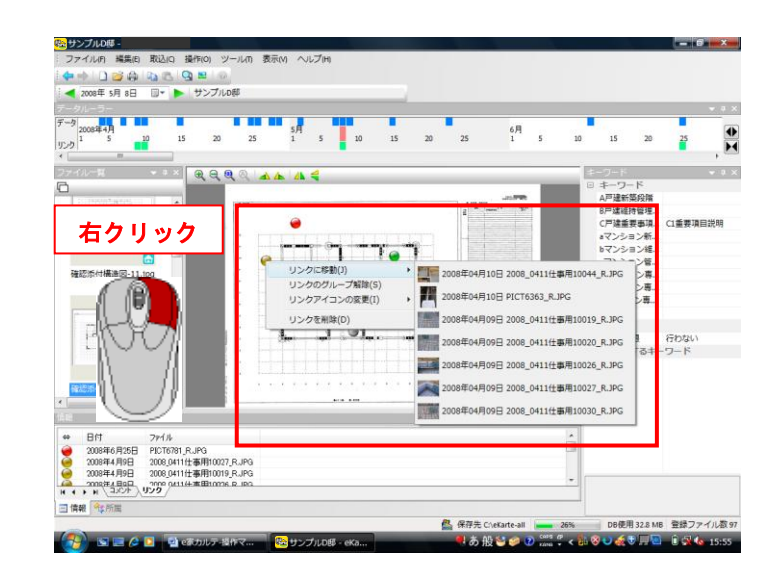

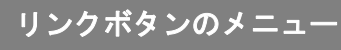

#### ・「リンクに移動」

複数の場合はリストが表示されますので、 開くファイルを指定してください。

#### ・「リンクのグループ解除」

リンクのグループをひとつひとつに分解 します。

#### ・「リンクアイコンの変更」

リンクアイコンの色を変更できます。 アイコン色は、8 色の中から選ことができ ます。

#### ・「リンクを削除」

リンクの設定を削除します。 複数のリンクを一括削除することも可能 です。

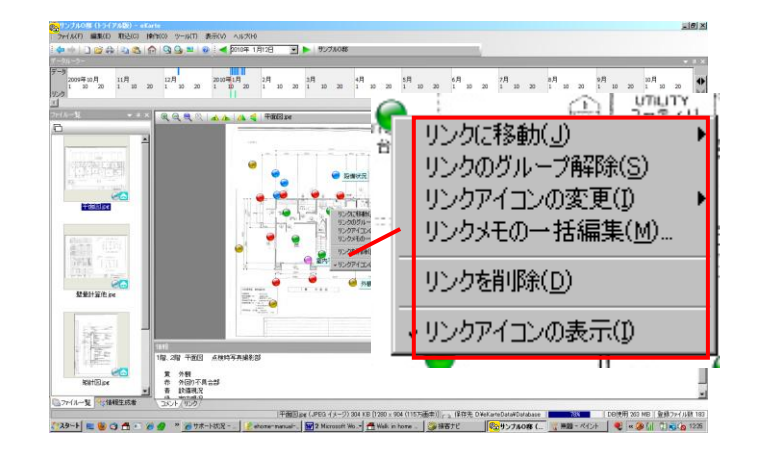

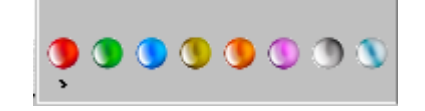

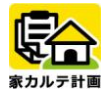

#### ・「リンクのグループ化」

グループ化したい範囲を左ドラック操作 で、指定します。

複数のリンクマークをその枠の中に入れ、 マウスの左ボタンを離すと「リンクのクル ープ化」というポップアップメニューが現 れます。

そのメニューを選択するとリンクがひと つに統合され、リンク先がグループ化され ます。

#### ・「リンクメモの編集/一括編集」

リンクアイコンのメモ編集ができます。 メニューより「リンクメモの編集」を選択 して、任意でメモを設定できます。

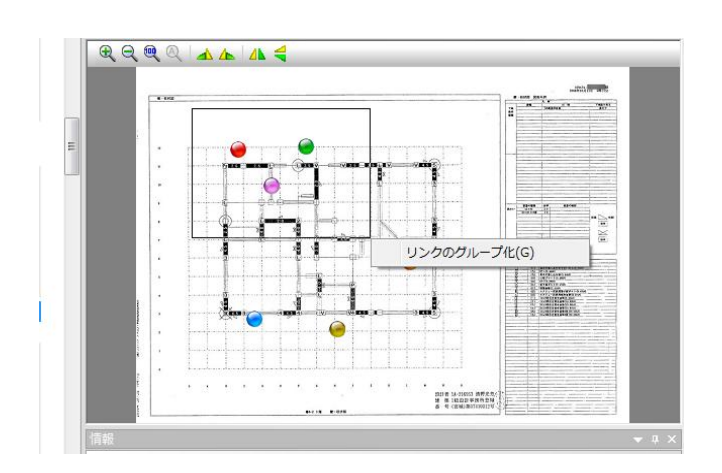

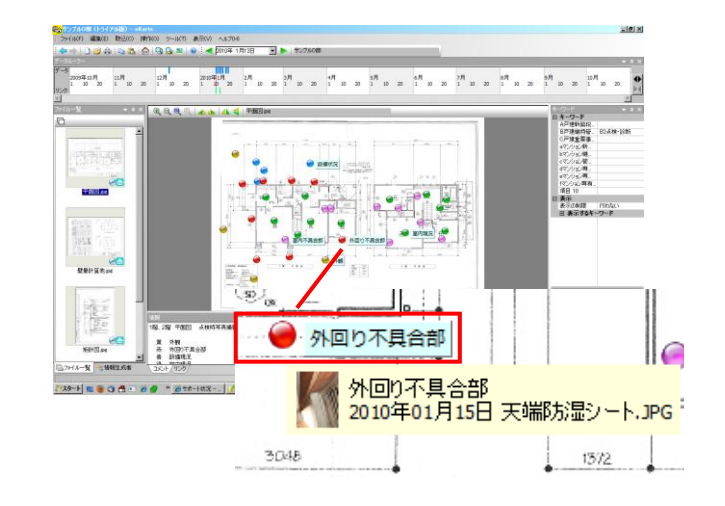

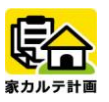

### 検索機能

検索機能は、現在開いているデータベース内から検索する「通常検索」と、指定する範囲から検索する「デー タベース指定検索」の2種類が可能です。

・特に強化された検索機能では、データベース名や顧客名、住所、電話番号、でデータベース自体を検索し、 さらにコメントやファイル名から一発で検索が可能になりました。

・日付範囲・キーワード分類・コメント(メモ)・ファイル名と多段階での絞りこみが容易です。

・キーワード分類での仕分けが出来ていなくても、ファイルに登録されたコメント(メモ)やファイル名から AND検索による絞込みが出来ます。

#### 通常検索

データベースを内で検索する場合は、「検 索」ボタンをクリックします。 または、「編集」から「検索」を選択しま す。

日付範囲、キーワード分類、コメント文字、 へ各条件を入れ「検索開始」ボタンをクリ ックすると結果を表示します。

対象データをダブルクリックすると、その データがメイン画面に表示されます。

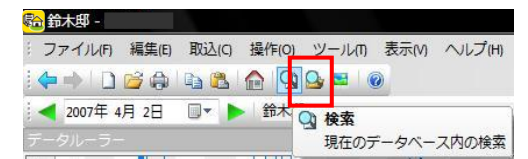

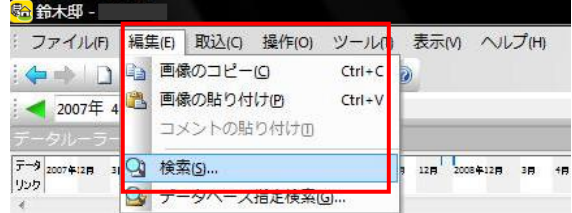

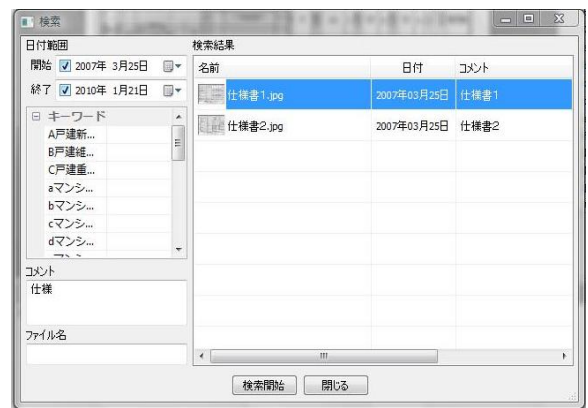

### データベース指定検索

全体から検索する場合は、「データベース 指定検索」ボタンをクリックします。 または、「編集」から「データベース指定 検索」を選択します。

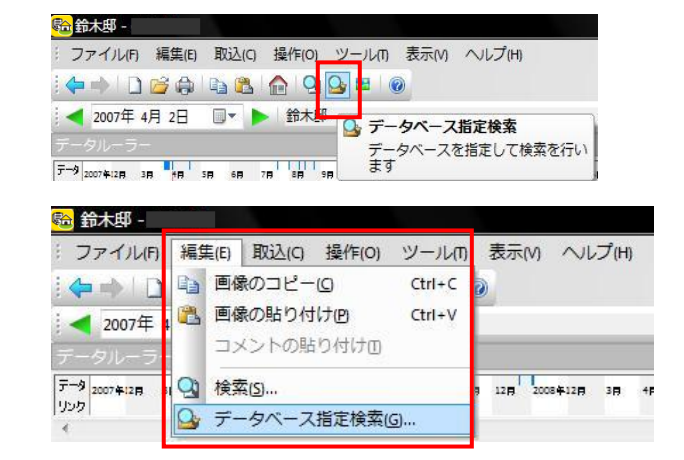

データベース名、顧客名、住所、電話番号、 からデータベースを検索し、かつ、日付範 囲、キーワード分類、コメント、ファイル 名へ各条件を入れ「検索開始」ボタンをク リックすると結果を表示します。

対象のデータをダブルクリックすると、そ のデータベースを開きそのデータがメイ ン画面に表示されます。

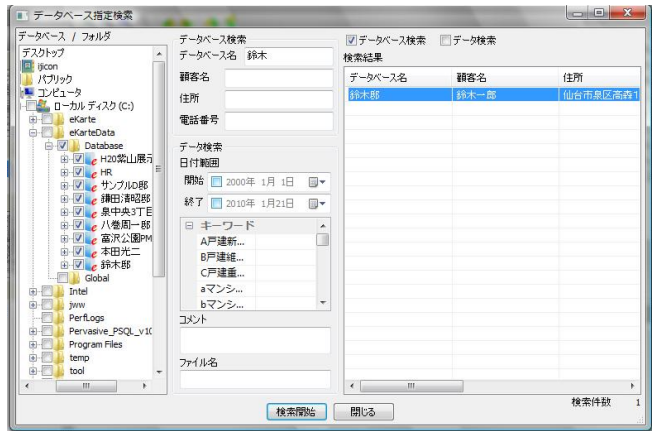

**POINT!!**

・「コメント」は検索時の判断材料になる ので、データ登録の際にはコメントに検索 しやすい情報を多く残しておくと良いで す。

・様々な条件の組合せにより対象のデータ をスピードに絞り込むことができます。

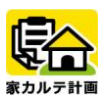

キーワード分類の設定

#### キーワード分類の設定方法

大分類、中分類で体系づけたキーワードを設定し、ファイルに登録することができます。 会社や個人の分類方法をそっくりデータベース化し、一発絞込み検索を簡単にスピーディーに実現します。

#### キーワードの設計方法

たとえば、日常使用している作業単位ごとに大分類、中分類と「分類キーワード」を設定します。

図面を使う業種として建設業(建築工事)に喩えますと、【大分類】を「図面」 「写真」 「文書」など元々の 図書名で分け、【中分類】を図面なら「設計図」 「施行図」 「部分詳細図」、写真なら「施行写真」 「完成写 真」などといったように、後日の作業で一括りにする必要性に応じて、仕分けの方法を自在に設定できるよう になっています。

キーワード分類を複数箇所に割り付けることができます。この場合、後日の検索ではどの分類か一つを選択す るだけで検索に引用され、複数分類に対してはAND 検索の絞込みになりますので、有効にお使いいただくよう 設定してください。

キーワードは、【大分類】で50項目、【中分類】は無制限です。

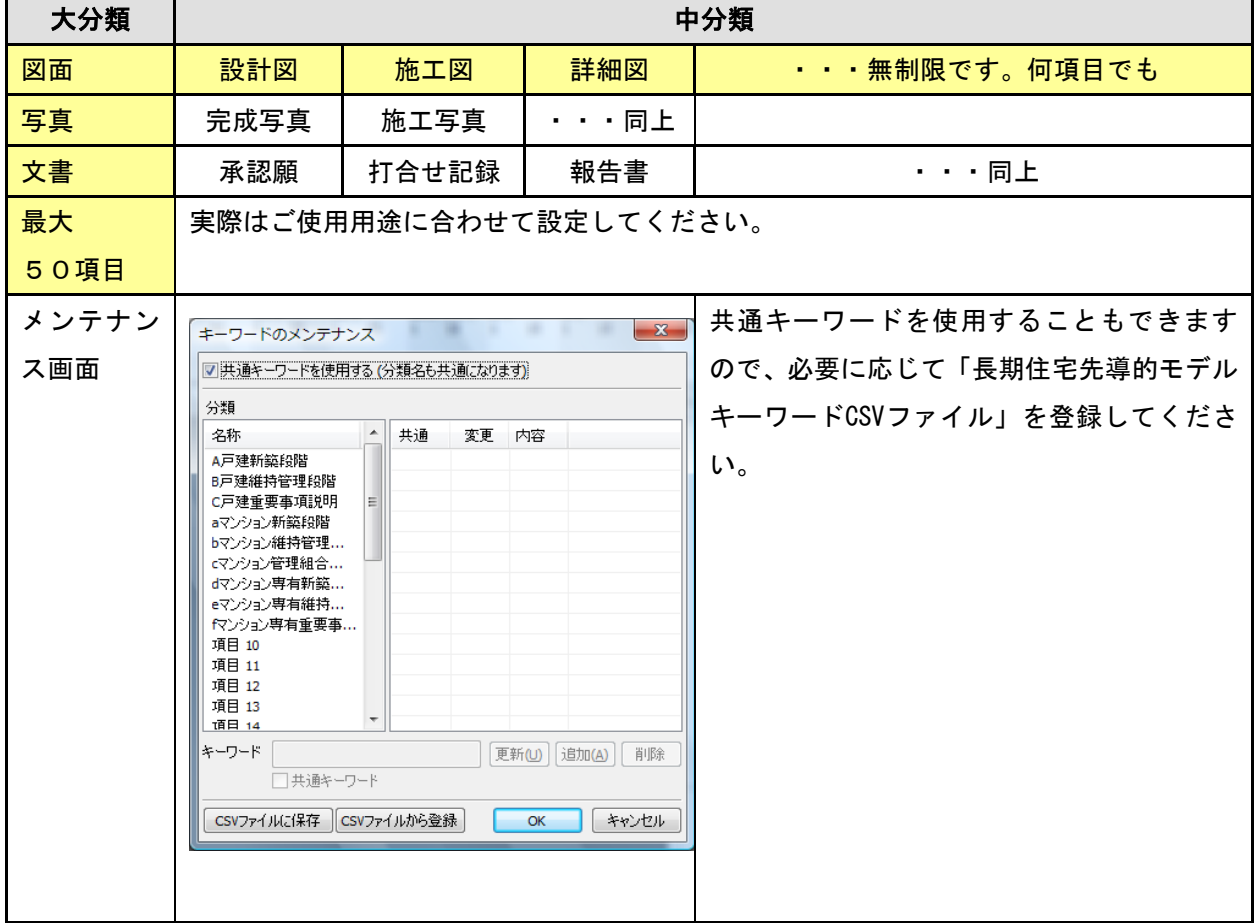

#### 【建設業】(建築工事)の簡易分類例

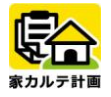

### キーワード分類

#### ■キーワード分類選択

ファイルを効率良く分類するためにキーワ ード分類を利用します。 大分類と中分類で体系づけたキーワード分 類をそれぞれのファイルに設定すること で、一発絞り込み検索が可能になります。 キーワード分類は、【大分類】で50項目、 【中分類】は無制限での分類設定ができ、 共通キーワードとしての共通項目セットで の使用も可能です。

#### **POINT!!**

キーワード分類は、インデックス(しお り)のイメージで振り分けてください。

■ キーワードメンテナンス

「ツール」より「キーワードのメンテナン ス」をクリックすると、キーワードメンテ ナンス設定画面が表示されます。 メンテナンス画面では、内容を追加・変更 でき、自由にカスタマイズできます。

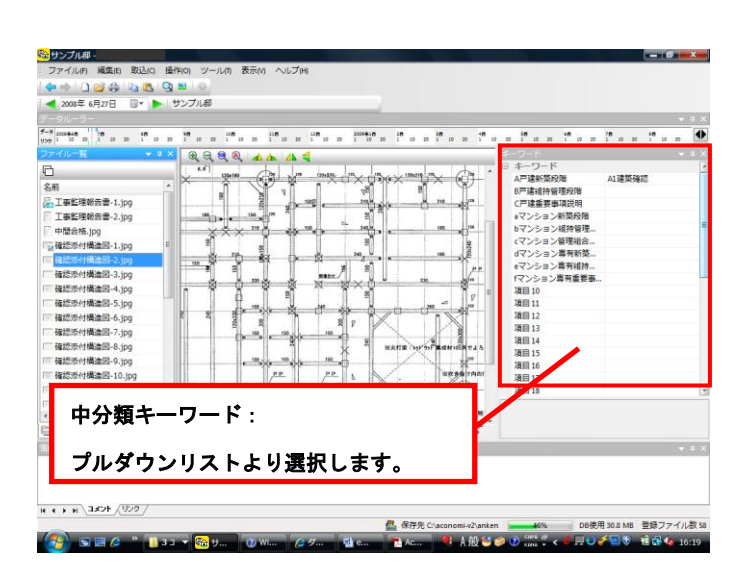

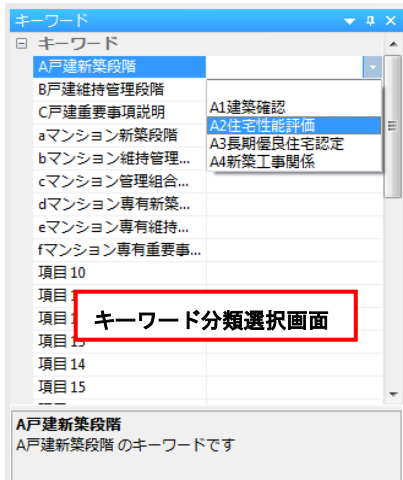

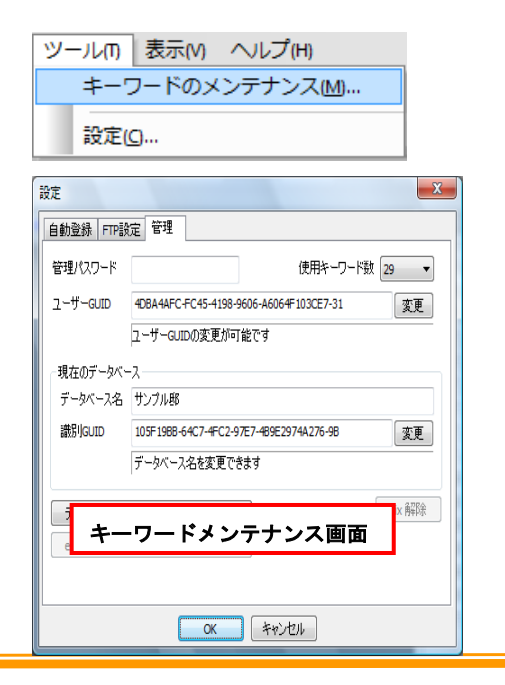

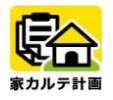

大分類はダブルクリックで修正し、中分類は 更新、追加、削除ボタンで変更します。

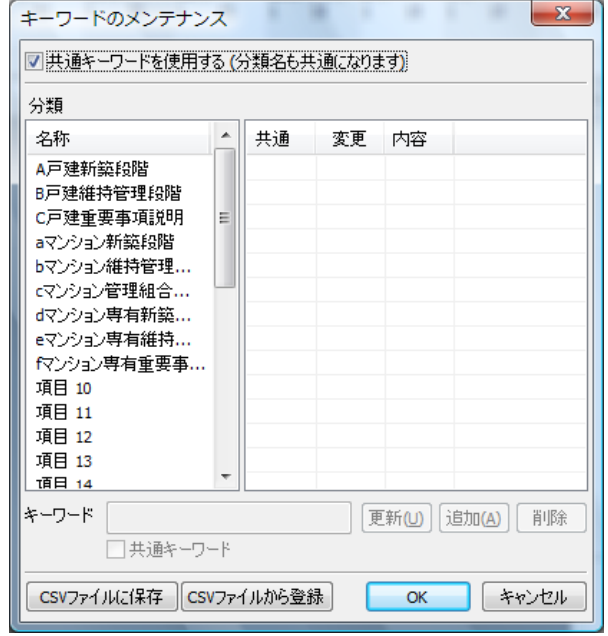

使用キーワード数は「ツール」から「設定」を 選択します。

「表示・保存」の項目で、キーワード分類を 最大50まで設定可能です。

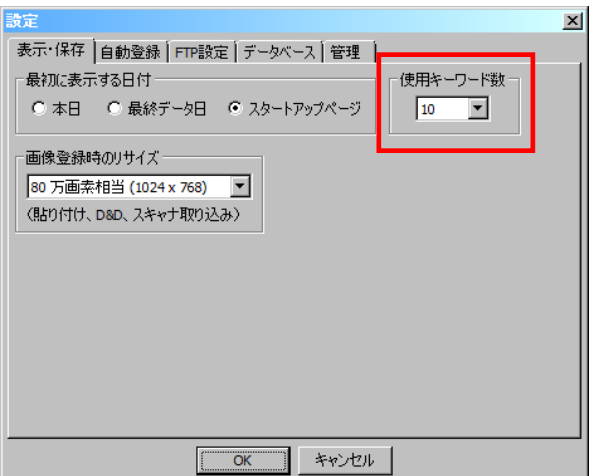

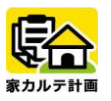

### 第3章 通信設定編

#### メール受信設定

このメール受信機能では、ファイルが添付されているメールのみをサーバーから取得する仕組みになっていま す。したがって、ファイルが添付されていないメールは受信されません。

また、従来のメールソフトウェアを併用し、そちらで先に受信してしまうと(サーバーからメールを削除する 設定になっていた場合)メール受信を行おうとしてもメールがすでにサーバーから削除されていることになり ます。

運用が複雑かつ面倒になりますので、このメール受信機能を行うメールアドレスは、専用のメールアドレスを 使用することをおすすめします。

メールアドレスの追加等については、インターネットサービスプロバイダーやネットワーク管理者にご相談く ださい。

#### メールインの設定を行うことによって可能になる機能

- 画像が添付された電子メールを受信し、データベースに自動登録します。
- 電子メールの送信日付が登録日付になりますので、時系列での管理が容易です。
- 一定時間間隔、または指定時刻で自動的に受信操作を行います。手動受信も可能です。
- 電子メールの題名に含まれる文字で分類が可能です。また、事前に条件設定をすることによりキーワード 分類情報を付加することもできます。
- 電子メールの本文は、そのままエコノミー・メールインのコメント欄に反映されます。
- 受信した電子メールを他のメールアドレスに転送するこができます。その際、画像のサイズ(解像度)を 転送先に合わせて変更することが出来ます

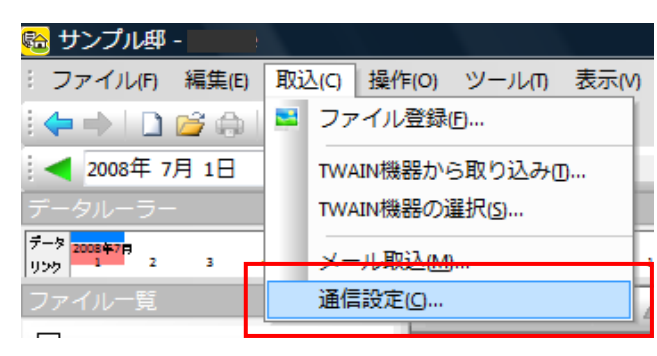

### 通信設定

「取込」より「通信設定」をクリックします。

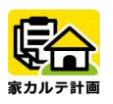

■画像メール受信機能を有効にする場合

「メール受信機能を有効にする」にチェックすると、メール受信機能を使用できるようになります。 チェックを外すとメール受信機能を無効にできます。

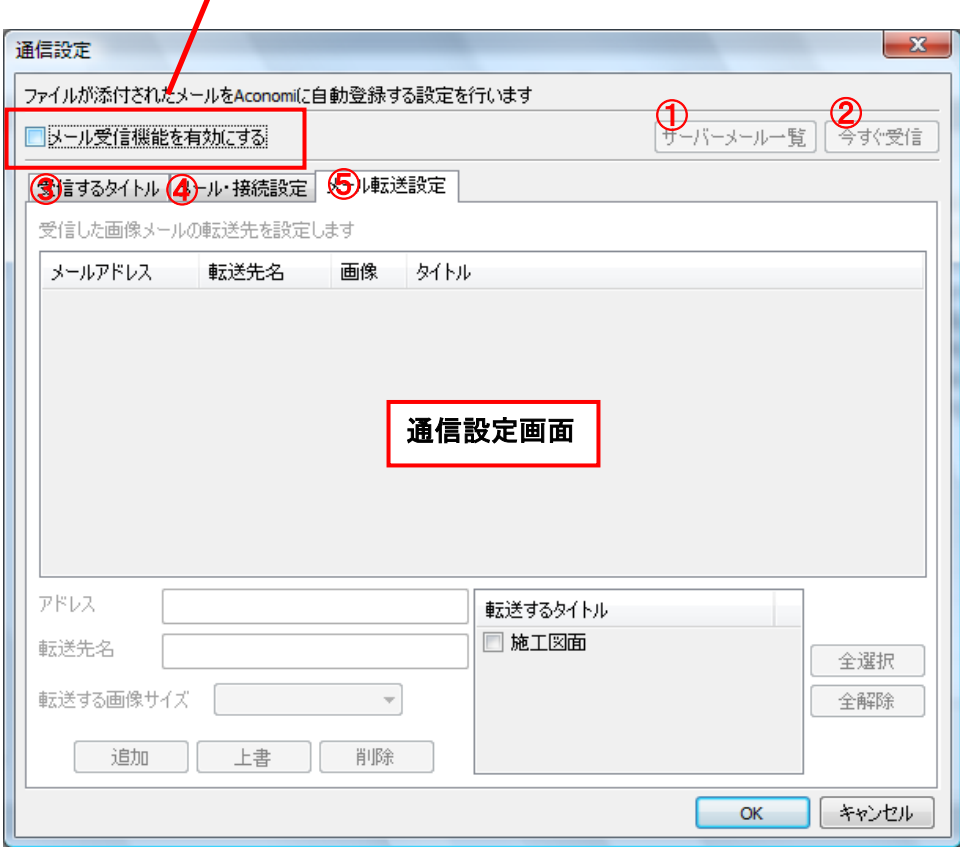

① サーバーメール一覧

サーバー側のメールボックスのメールの一覧を表示します。

#### ② 今すぐ受信

設定された内容で受信を行います。

③ 受信するタイトル

受信を行うメールのタイトル(題名、Subject)の設定を行います。

④ メール・接続設定

メールアドレスや送受信サーバーなどの設定を行います。

#### ⑤ 転送設定

受信したメールを他のメールアドレスに転送する設定を行います。

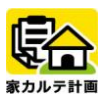

#### ・「受信するタイトル」

添付ファイルのあるメールを受信するには、そのメールで使用されているタイトル(の一部)を設定する必 要があります。

ここで設定されていないタイトルのメールは受信されません。

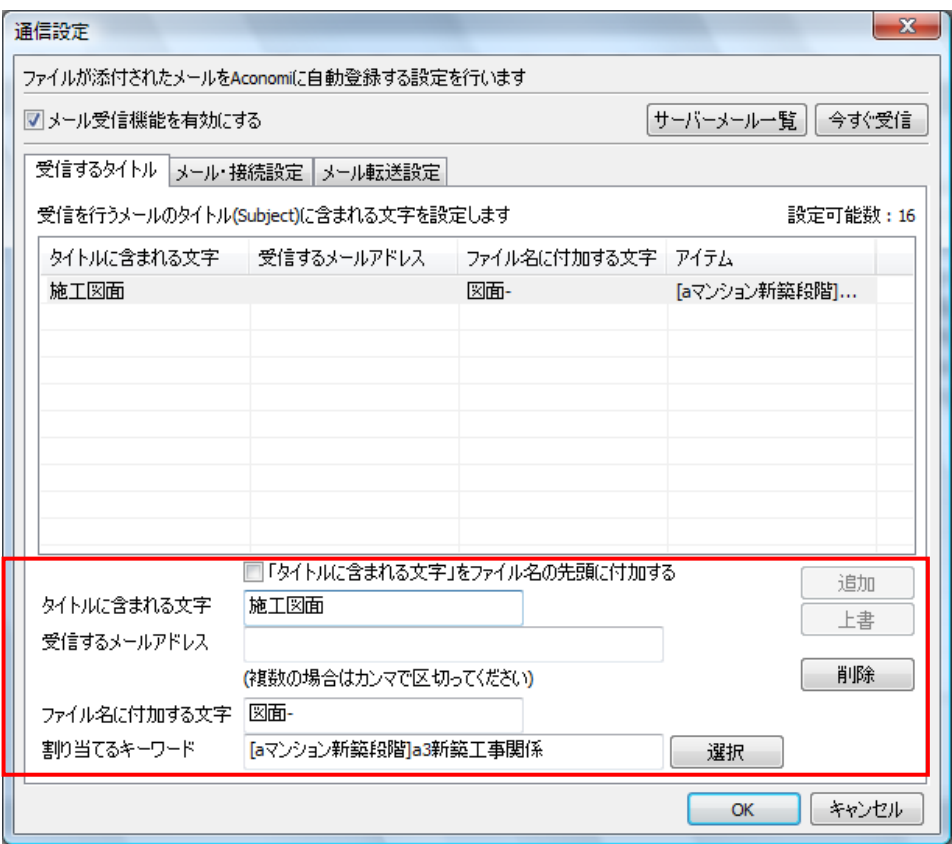

#### ・タイトルに含まれる文字

文字を入力し「追加」ボタンを押すとタイトル一覧に追加されます。この図の例では「2階施工図 面」など、メールのタイトルに「施工図面」という言葉が含まれるメールが受信対象となります。 「ファイル名に付加する文字」や「割り当てるキーワード」は必要がなければ設定しなくとも構い ません。

設定したタイトルをクリックすると下部入力欄で変更することができますが、変更を行った場合は 必ず「上書」ボタンを押してください。上書きせずに他の画面に移った場合は、変更が有効になり ません。

#### ・ファイル名に付加する文字

メール受信した画像は、ファイル名を「年月日-時分.jpg」として登録されます。年月日と時分は メールのヘッダー部に記録されている送信日時です。

「ファイル名に付加する文字」で設定された文字がある場合には、「年月日-時分-(設定文字).jpg」 として登録される事になります。

また「ファイル名に付加する文字」は取り込んだデータのコメント欄の1行目にも挿入されます。

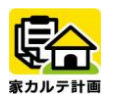

### ・「メール・接続設定」

通常のメールソフトウェアと同様の設定です。

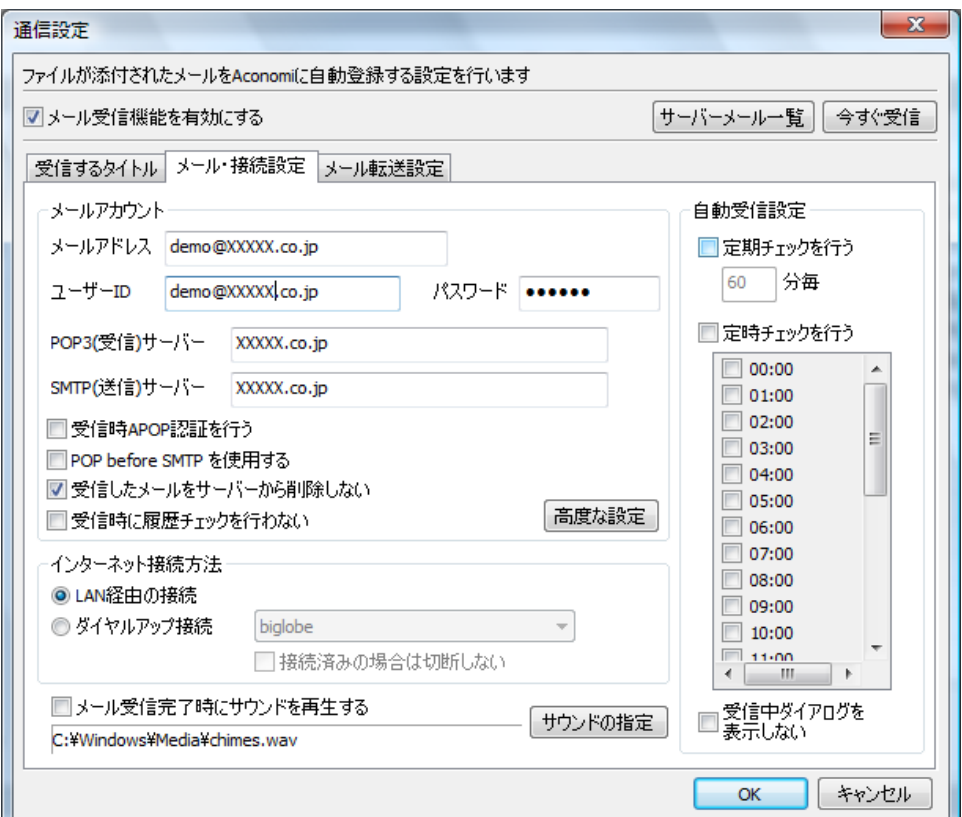

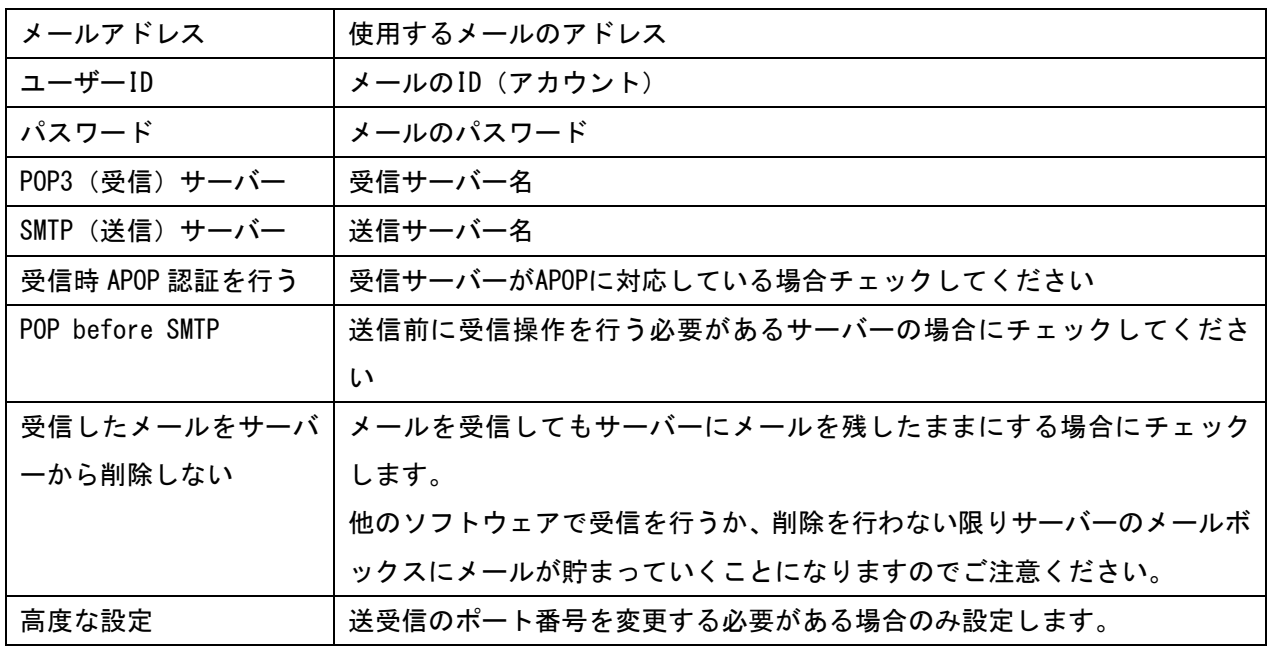

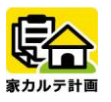

インターネット接続方法:メールを受信するにはインターネットに接続する必要があります。

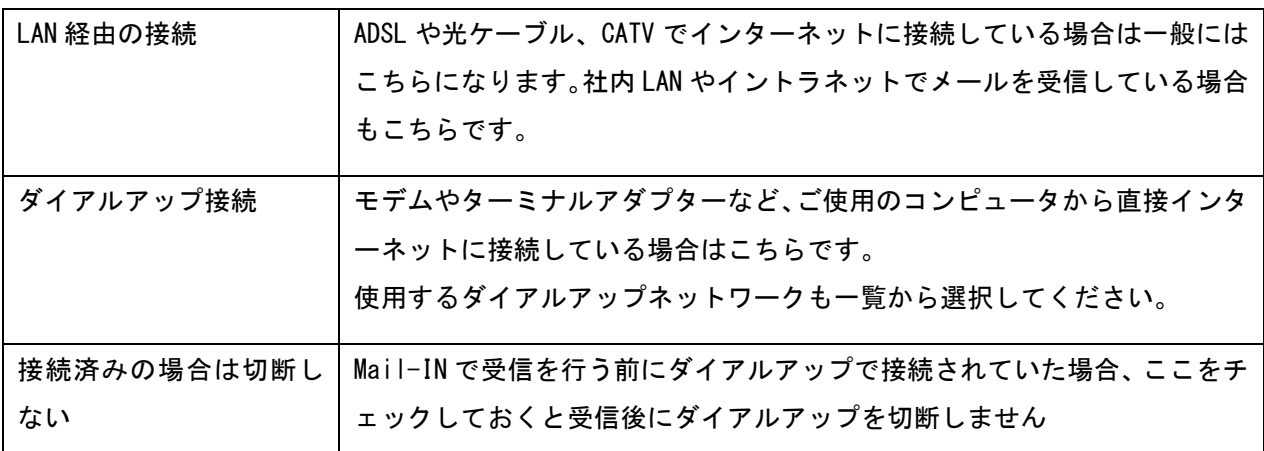

#### 自動受信設定

メール受信で一定間隔または指定時刻に自動受信を行う場合に指定します。両方を組み合わせることも 出来ます。

「定期チェックを行う」:任意の時間間隔で設定可能です。1分から36000分の設定ができます。

「定時チェックを行う」:指定時刻に受信を行います。 受信を行いたい時刻をチェックしてください。 たとえば、営業時間内にのみ受信を行いたい、という場合に使用できます。

「受信中のダイアログを表示しない」:任意で設定可能です。

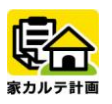

### ・「メール転送設定」

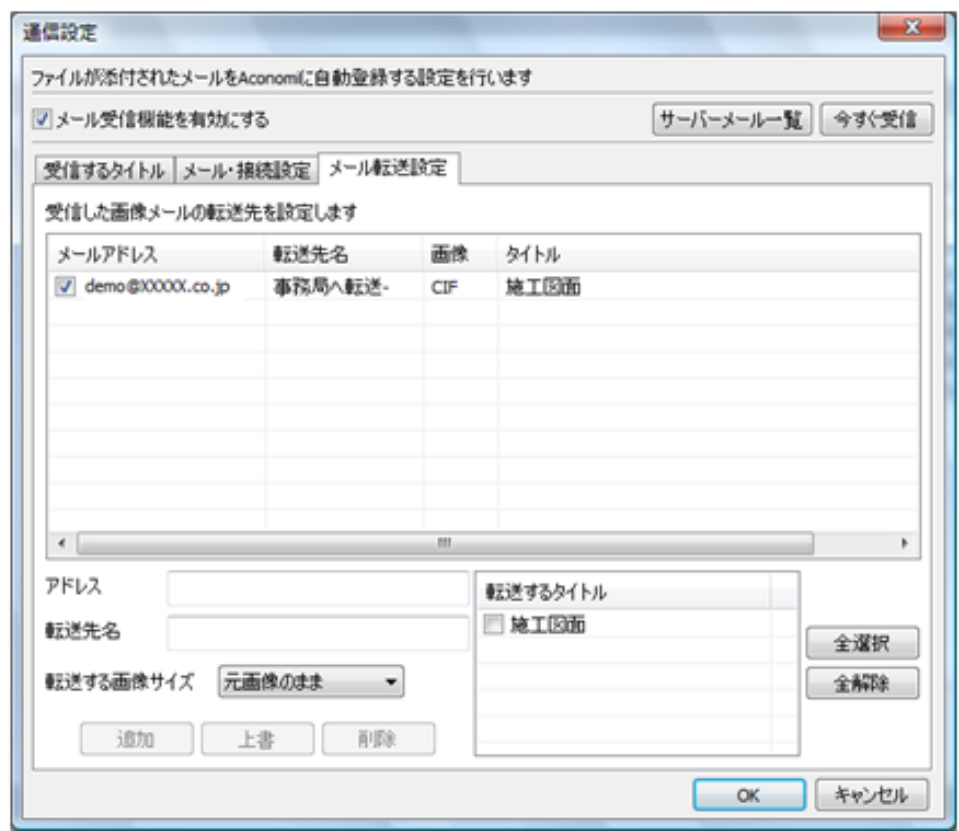

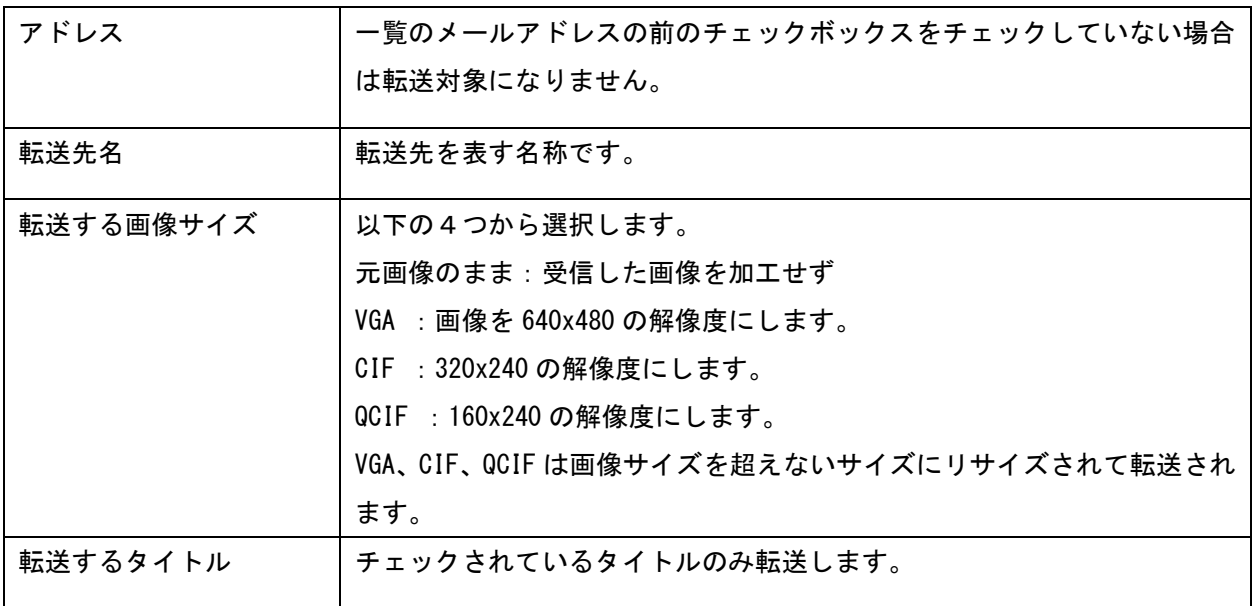

設定した転送リストをクリックすると下部入力で変更することはできますが、変更を行った場合は必ず 「上書」ボタンを押してください。上書きせずに他の画面にうつった場合は、変更が有効になりません。

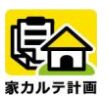

携帯電話に転送を行う場合、携帯電話サービス会社によって転送できる画像の解像度やファイルサイズ が決まっています。携帯電話で受信できない場合は転送する画像サイズを小さくしてみてください。

携帯電話のメール機能をお使いになる場合、メールサーバーや各社の使用条件等により、受信状況が不 安定になる場合がございます。弊社では、画像メールの受信・転送等が安定しない場合のいかなる責任も 負えませんので、あらかじめご注意願います。

#### 「サーバーメール一覧」

受信サーバー内のメールボックスの一覧を表示する機能です。 必要のないメールを削除することも出来ます。

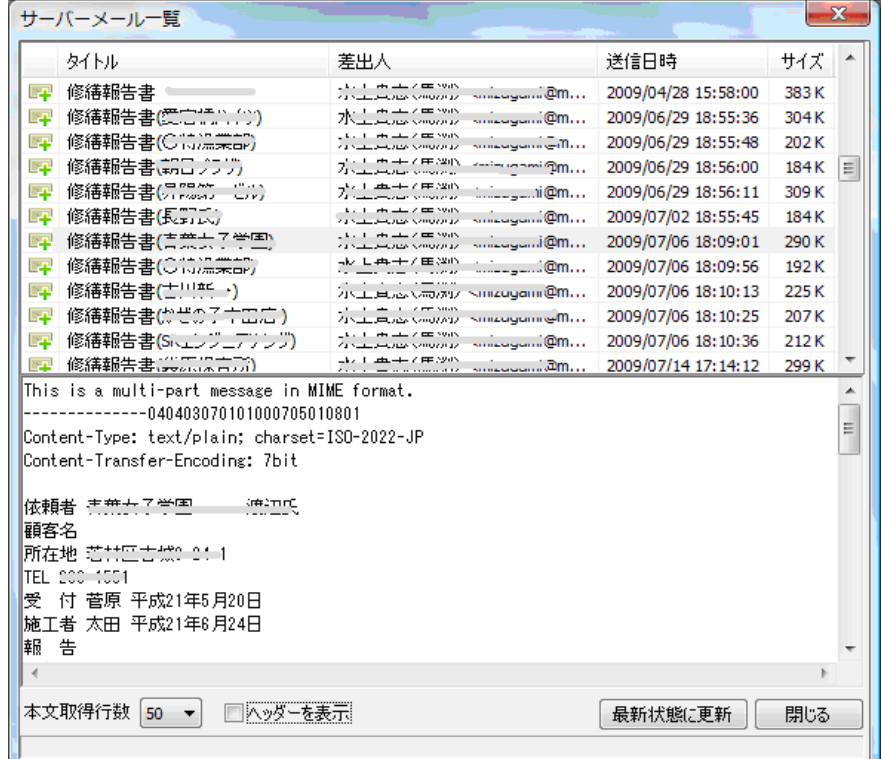

「サーバーメール一覧」ボタンを押すと上図のウインドゥが表示されます。

表示と同時にサーバーにメール一覧の取得操作を行いますので、受信が終わるまで尐々お待ちください。 メール一覧では 添付ファイルの有無 ( 2 ) タイトル 差出人 送信日時 サイズ、が表示されます。

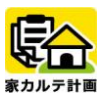

メール一覧から任意のメールをクリックすると下部にメールの本文を表示します。

この時、「本文取得行数」で取得する行数を指定できます。モデムや ISDN など比較的低速な回線の場合 は、取得行数を尐なめにしておいてください。

「ヘッダーを表示」をチェックした場合、メール本文と共にメールのヘッダーが表示されます。

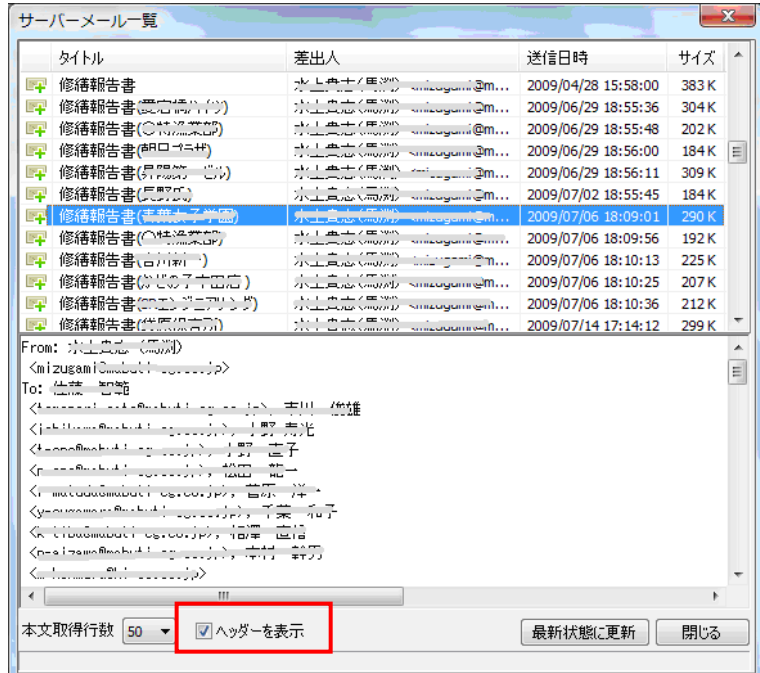

#### サーバーメールの削除

サーバー側のメールを削除するには、1通または複数のメールを選択し、右クリックをするとメニュー が現れます。

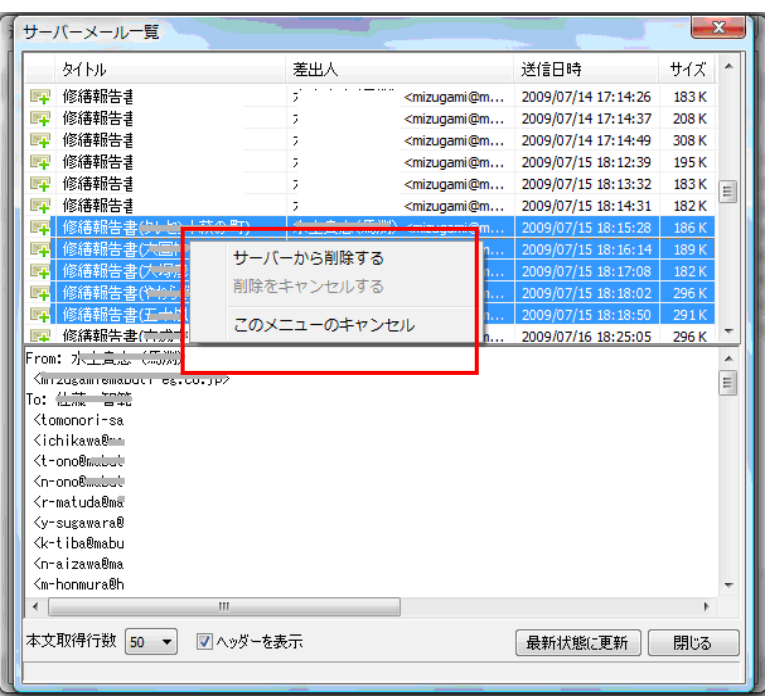

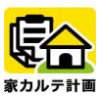

メニューから「サーバーから削除する」を選択すると、削除マークが付きます。この段階ではまだ削除 は行われていません。 「サーバーメール一覧」を閉じる時または「最新状態に更新」ボタンをクリック すると削除操作が行われます。

画像メールの受信 :手動での受信。

#### 「今すぐ受信」ボタン

「今すぐ受信」ボタンでは、メール受信設定画面のまま受信サーバーに接続し、条件に合致するメール があった場合には受信を行い登録します。

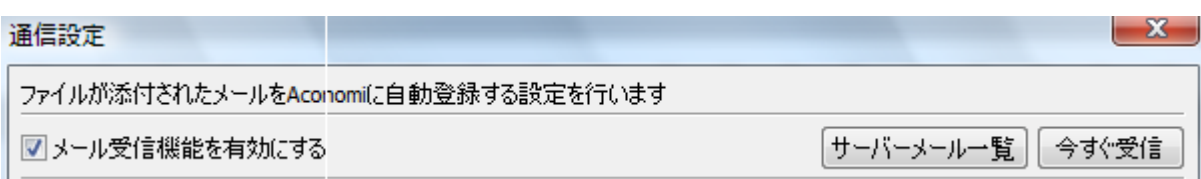

サーバー接続時はメール受信設定画面の下部に接続状況を表示します。

(↑「CONNECT www.xxxxx.co.jp」 サーバー接続中)

#### 「自動受信」

自動受信設定をしている場合は、受信時に下部ステータス欄に接続状況を表示します。接続中は他の操 作は行えません。

#### 「受信メールの登録」

メール受信設定画面の「今すぐ受信」ボタンや、画面での自動受信を行った場合、受信した画像メール は送信日付でデータベースに自動登録されます。

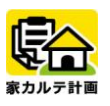

### データ FIX の流れ

「家カルテ計画」では、FIX した状態のデータベースをサーバーへ登録することにより、万が一の場合に備 えバックアップが取られ、さらに指定した日程でアラートを発生することが可能です。

データ FIX 後、インターネットの通信回線 を利用して第三者機関にあるサーバーに データベースごと登録します。

「ツール」→「設定」→「管理」画面で、 「データベースをサーバーに登録する」を クリックします。

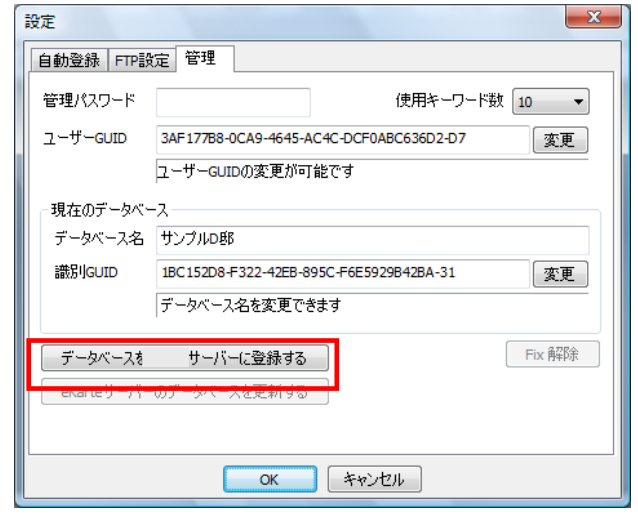

アラートを出す日時を設定します。 右側のカレンダーから日程と時間を指示 し「追加」ボタンをクリックしてください。 複数の日程を設定できます。

日程を確認しましたら「OK」ボタンをクリ ックしてください。

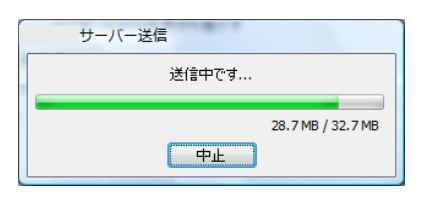

データ通信にはFTPを使用して送信しま す。※)データ量と通信回線の状況により 時間がかかる場合があります。

データ送信完了後は、左上部に邸名+[FIX 済み]と表示されます。

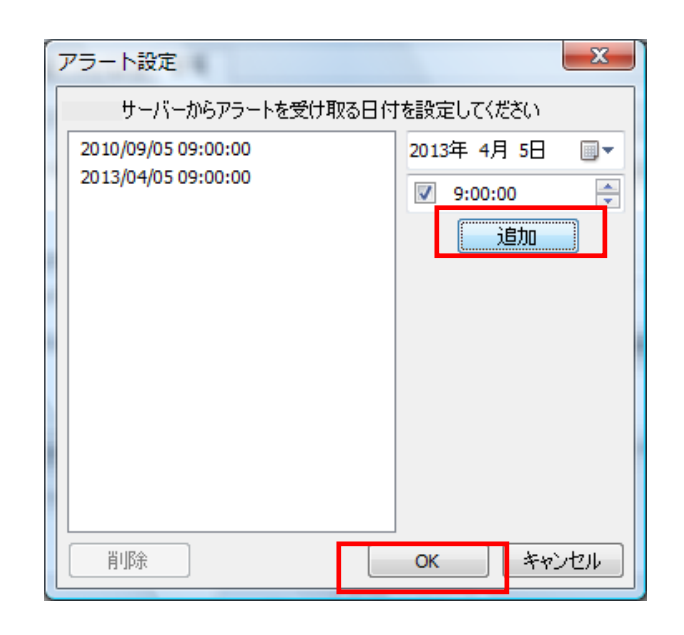

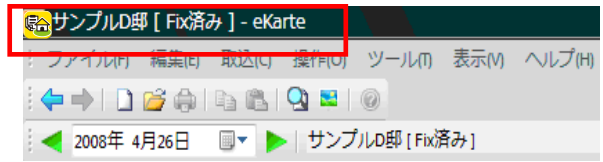

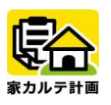

 $\overline{\phantom{a}}$ 

### データ FIX 後の修正

「家カルテ計画」では、FIX 後のデータベースを修正し再度送信する場合、「編集許可キー」を入力後、完 了予定日を入力することで「再更新」が可能になります。

データ FIX 後、インターネットの通信回線 を利用して第三者機関にあるサーバーの データを編集する場合には、「編集許可キ ー」を入力します。

「ツール」→「設定」→「管理」画面で「編 集許可キーを入力」をクリックします。

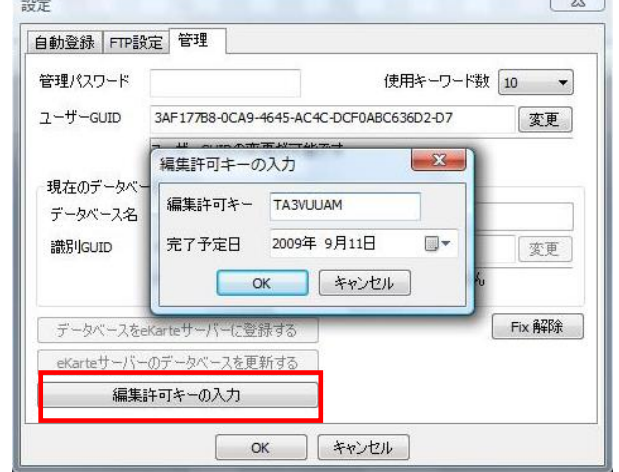

入力された「編集許可キー」が正しい場合 は、「サーバーのデータベースを更新する」 ボタンが表示されますので、データ修正 後、これをクリックしてください。

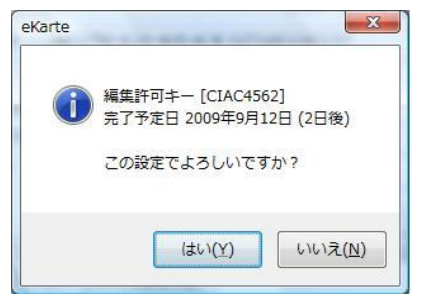

確認後、データの差分だけがサーバーへ送 信されます。

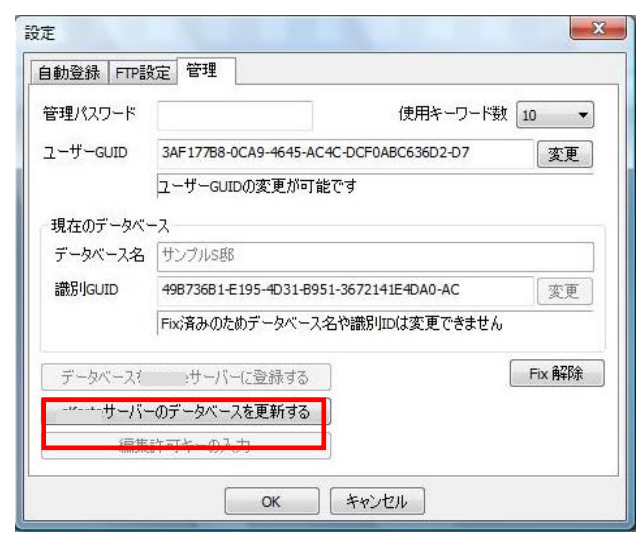

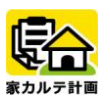

### FIX データセットの作成

「家カルテ計画」では、データ FIX 後、お客様用に閲覧用のデータセットを作成できます。

お客様向け FIX データセットの作成は、「フ ァイル」→「FIX データセットの作成」を クリックします。

ここでは、抽出条件を設定して作業可能で す。準備ができたら「開始」ボタンをクリ ックしてください。

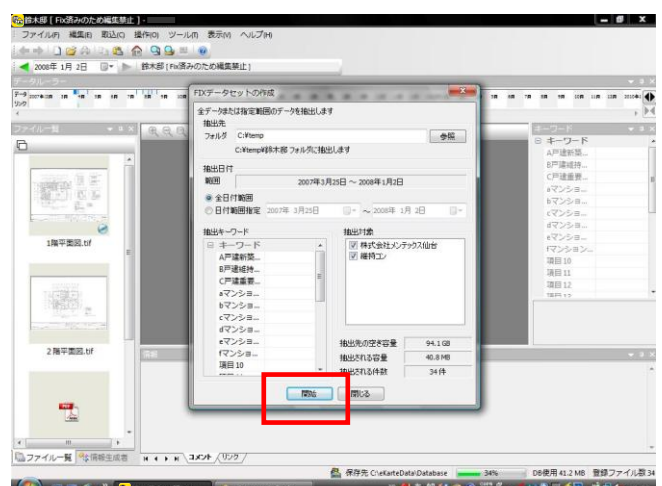

作成されたフォルダー毎、CD-R,USB メモリ ーにコピーしてください。 閲覧時はビューワ版と共にお客様にお渡し 頂けます。

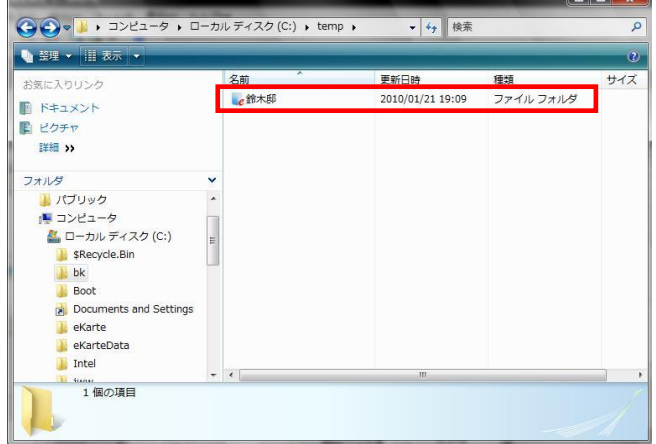

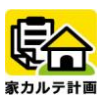

### ファイル監視登録機能

データベースファイルを登録するには、「ファイル一覧へファイルをドラック」または、「登録ボタンからの ファイル一括登録」「メール受信」などがありますが、さらに「フォルダを監視しながらの自動登録」が可 能です。グループで情報を共有するのに効率的です。

メニューの「ツール」→「設定」をクリッ クすると「自動登録」の設定画面が表示さ れます。

まず、自動登録を行うにチェックを付けて ください。

監視するフォルダを指定するとその配下の サブフォルダを含めてその中のすべてのフ ァイルを監視し、内容に追加・変更があれ ば、自動的にキーワード分類や画像解像度 をリサイズしながらデータを自動的に取り 込みます。

「高度な分の設定」も可能です。

ファイル名やサブフォルダに含まれる文字 で、ファイル名の先頭に文字を付加したり、 キーワード分類を指定することができま す。

デジカメで撮影したデータを定期的に取り 込むのにたいへん便利です。

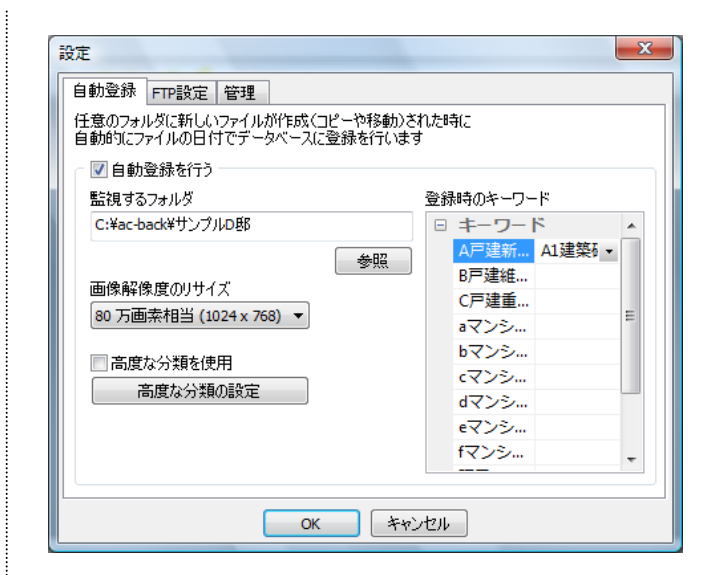

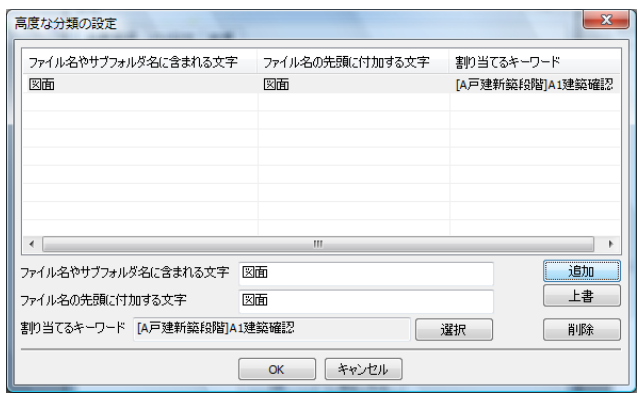

#### **POINT!!**

「家カルテ計画」を起動している場合は、そのフォルダにデータが追加・変更が発生した場合に そのファイルの更新日付で登録されます。 起動していない場合は、「家カルテ計画」を起動した時点で取り込まれます。

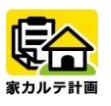

#### アラート表示機能

「家カルテ計画」では、FIX されたデータベースに任意に設定された日時で自由にアラートを表示するこ とが可能です。

「データ FIX の流れ」の手順に従っての設定と、その後の変更設定が可能です。

その後の変更設定は、以下の手順になります。

メニューバー「ツール」→「設定」→「デ ータベース」を選択し、「アラート日付設定」 ボタンをクリックします。 任意の日付のアラート設定が可能です。

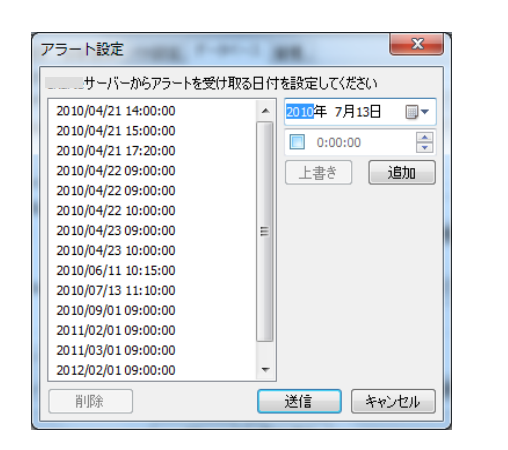

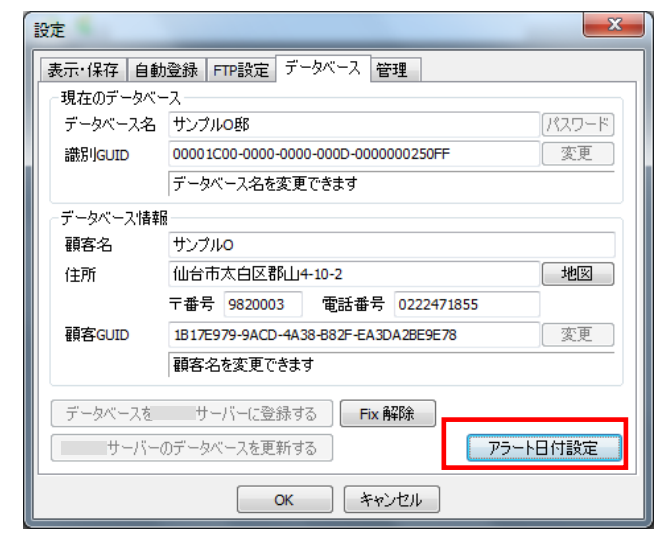

### アラート表示例

インターネット環境につながっていれば、設定され たアラートが画面右下に表示されます。 ここで「家カルテ計画のマークボタン」をクリック するとその対象のデータベースを開きます。

「確認の選択」欄で「チェック済み」のまま右上の 閉じるボタンをクリックするとアラートは終了し ます。

また、後で再度通知したい場合は、XX 後に再通知を 選ぶと、そのタイミングでアラートが再び表示され ます。

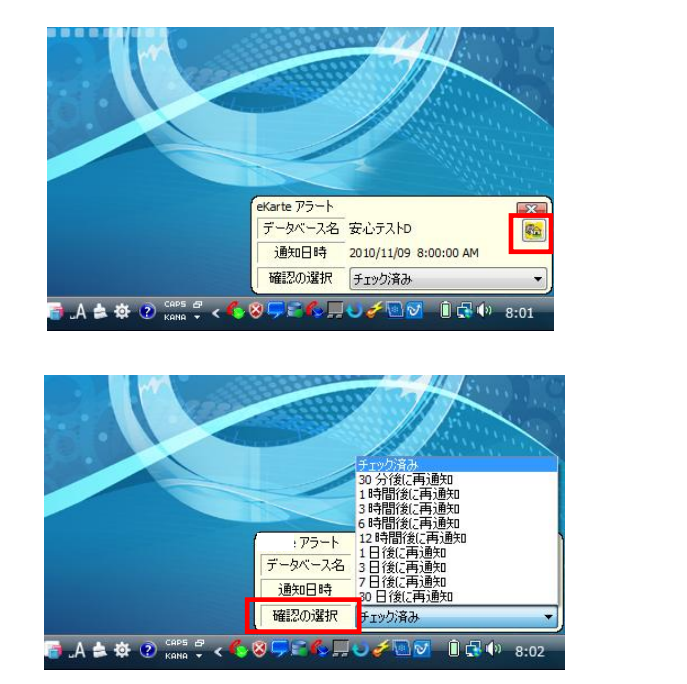

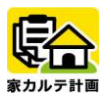

### 第4章 データベース作成のポイント編

#### データベース作成ポイント

「家カルテ計画」では、長期優良住宅の指針「住宅履歴情報分類項目」にあわせたキーワード分類を共通キ ーワードとして設定できるようになっています。

「家カルテ計画」では、Windows 上で扱えるファイルは全て登録可能になっていますが、できるだけ後で検 索し易く容量を尐なくするために扱うデータの種類によって適切なファイル形式を選択します。 また、お客様に「目で見て関係性が分かる」ように工夫することが大切です。

#### ■注意点

リンク設定は画像やオブジェクト形式全てに可能ですが、内部リンクボタン設定として関連リンクを張れる のが、画像 (JPG, TIFF, BMP, PNG, GIF, DXF) 形式だけになります。

#### ① 登録ファイル形式

●目次:MS-WORD、MS-EXCEL、メモ帳などで作成後、画像(JPG 形式)で登録する。

●写真:撮影した写真データ (JPG 形式) を、ファイル登録の「画像解像度のリサイズ」機能を使って 容量を小さくして登録しましょう。

●図面:できるだけ拡大しても見える DXF 形式で登録し、JPG、TIFF 形式などでいつでもリンクを張れ るようにしておくと便利。また印刷時を想定した PDF 形式での保存も可能です。

●申請書類:手書きや会社印などがあるものは、PDF 形式を使って正確に保存します。

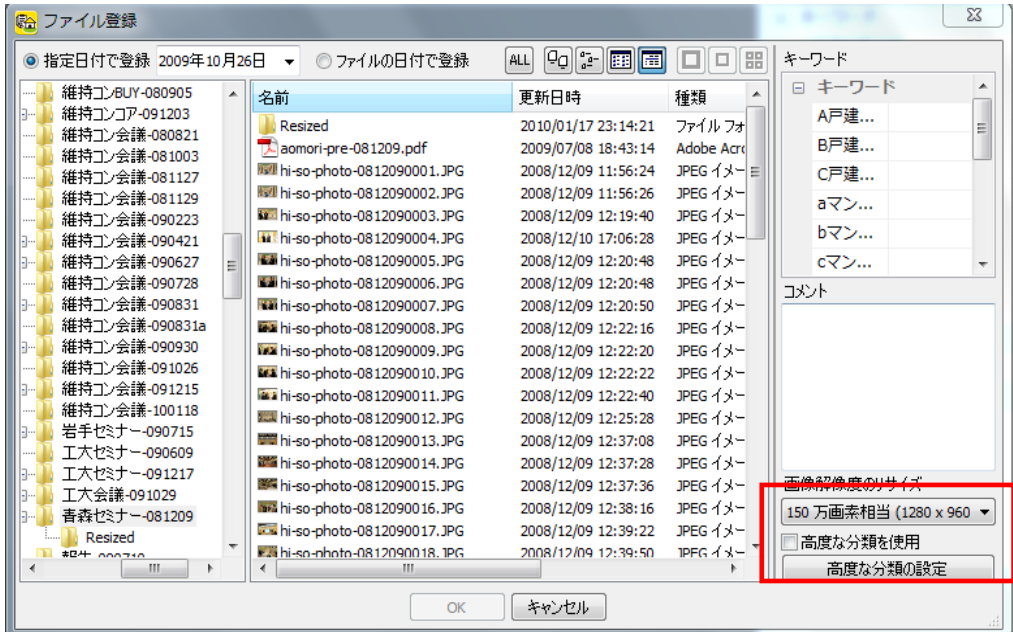

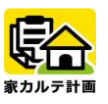

#### ② キーワード分類

住宅履歴情報整備検討委員会から指針として出ている「住宅履歴情報項目」を共通キーワードに設定し、 できるだけこのキーワードで分類する。

作成したデータベースを、国、他業者、お客様等へ提示するときにこの分類を設定して扱える為、共通 認識で取り扱える利点があります。

#### ③ コメント欄入力

後から検索する場合の各データの「検索キーワード」になるので、登録データごとに検索に想定される 言葉をできるだけ多くに単語を登録してください。また、このコメント入力欄には制限が無いので数多 くの情報を入力することが可能です。

#### ④ 目次・メニュー作成

MS-Word, メモ帳等で作成後、画像形式 (JPG) で登録する。

●対象選択「コピー」後、ファイル一覧で右ボタン「貼り付け」を行い、画像形式で名前を付けて保存 する。

●対象画面を「PrtSc」キーを押してイメージをコピー」後、ファイル一覧で右ボタン「貼り付け」を 行い、画像形式で名前を付けて保存する。

#### ⑤ 関連リンク設定

最大の特徴である「リンク機能」をうまく使って分かりやすく表現するために、リンクアイコンの「色 分け」や「グループ化」を使って工夫しましょう。

#### ⑥ 顧客情報設定

全体のデータベースの中から特定の顧客データベースを検索する時に、この顧客情報(顧客名、電話番 号、住所)等を設定しておくと一発で検索が可能になり、さらに、キーワード検索と組み合わせると「芋 づる式検索」が可能になります。

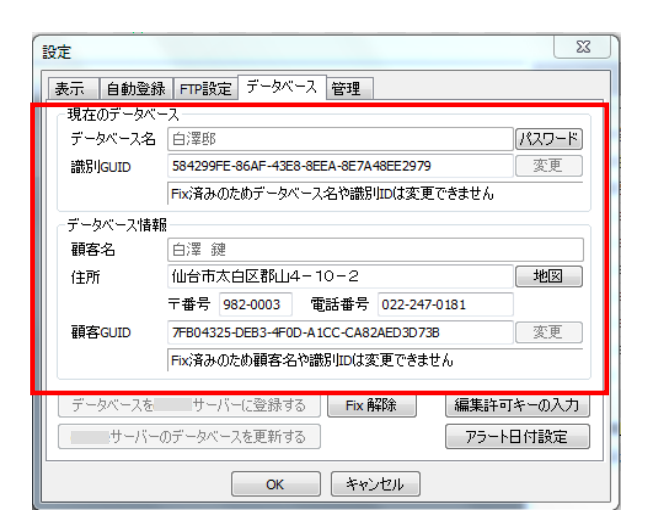

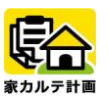

#### ⑦ スタートアップページ設定

データベースを開いた時に最初に表示されるページを指定できます。 そのデータベースに入っているデータの目次などを設定し、そこへ各ポイントデータへのリンク設定を 行うと誰がみても大変分かりやすい形になるでしょう。

#### ⑧ 1 日のデータ登録数の目安

データを表示する際に、データルーラ上の 1 日ごとにデータを読み込むため、あまり多く 1 日にデータ があるとファイル一覧にサムネイル画面に表示するスピードが遅くなってしまうため、1 日 100 件以下 の登録数に心掛け、便宜上分けられるものがあれば調整する。

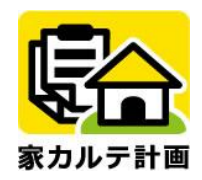

### 家カルテ計画操作マニュアル

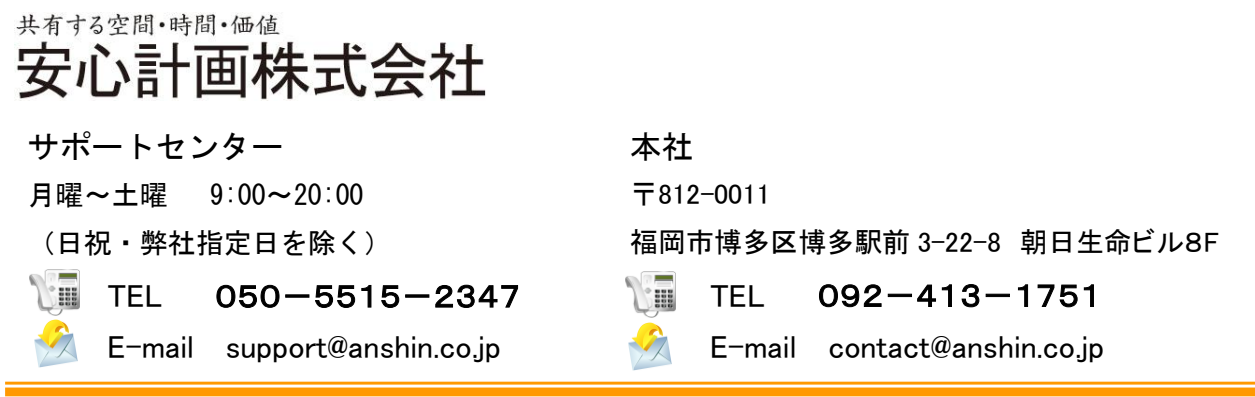

All Righrved, Copyright(c) Anshin Project Japan,Inc